# Workshop 'Eenvoudige parametrische cellen'

## Oefening 1

- 1. Maak een nieuwe, lege tekening aan (de naam van de tekening is niet zo belangrijk. Dit is de tekening waar we de nieuwe cellen in gaan maken, maar deze worden daarna in een cel-bibliotheek opgeslagen, dus dit is meer een oefenbestand).
- 2. Teken een vierkant (shape!) van 0,50 x 0,50m.
- 3. Ga naar het tabblad 'Constraints' en selecteer het commando 'Auto Constraint' en selecteer het vierkant dat je net getekend hebt.

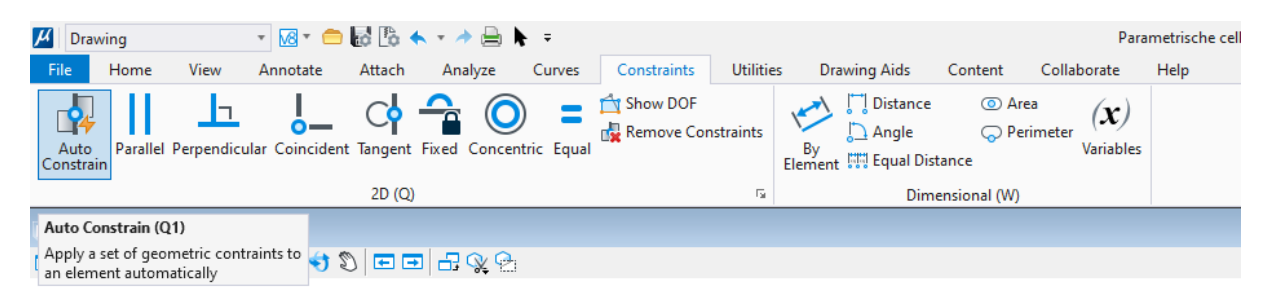

4. Er worden nu een aantal constraints op je vierkant gezet:

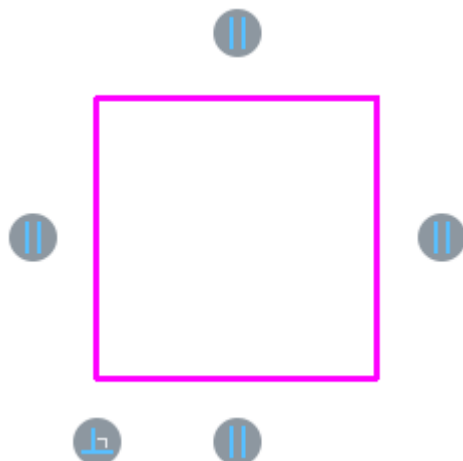

Deze constraints zorgen ervoor dat je vierkant rechthoekig blijft. Je ziet 4 grijze rondjes met 2 lijntjes erin.

Het bovenste en de onderste rondje horen bij elkaar. Het zijn Parallel Constraints en zorgen ervoor de horizontale lijnen parallel aan elkaar blijven. Hetzelfde doen het linker en rechter grijze rondje voor de verticale lijnen.

Het grijze symbool in de linker onderhoek zorgt ervoor dat de linker lijn en de onderste lijn loodrecht op elkaar blijven (dus de hoek is daar 90°).

De grijze rondjes van de constraints zie je alleen als je de rechthoek geselecteerd hebt of als je één van de verschillende constraint-commando's selecteert.

5. Als je aan één van de hoeken van de rechthoek zou trekken dan zou je zien dat de lijnen wel gewijzigd kunnen worden, maar dat de vorm altijd weer rechthoekig wordt.

- 6. Nu gaan we de afmetingen vastleggen.
- 7. Daarvoor gebruiken we een 'Dimensional Constraint':

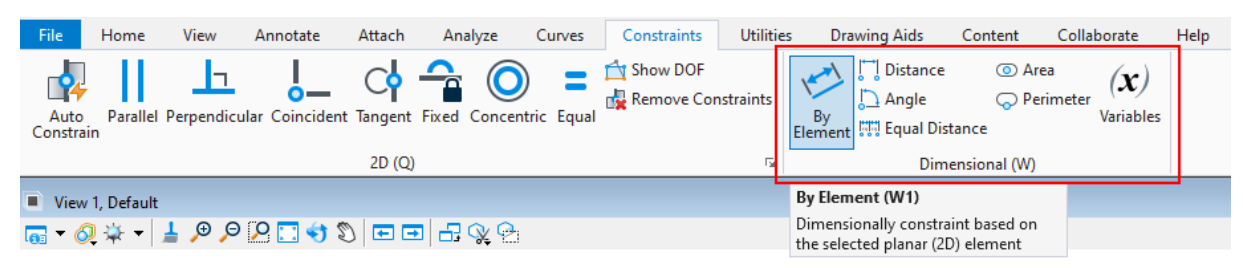

8. In dit geval kies je 'By Element' en selecteert één van de zijden van je rechthoek. Het lijkt alsof je een maatvoering bij je rechthoek zet:

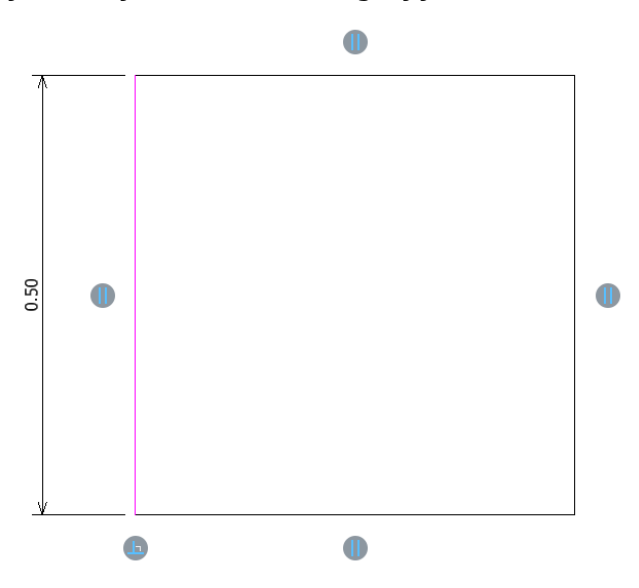

Als je klikt om de 'maatvoering' op z'n plek te zetten verschijnt een venster waarin de gemeten maat staat en de mogelijkheid om een nieuwe variabele of een nieuwe 'Expression' (= een uitdrukking, bijvoorbeeld een som) te selecteren.

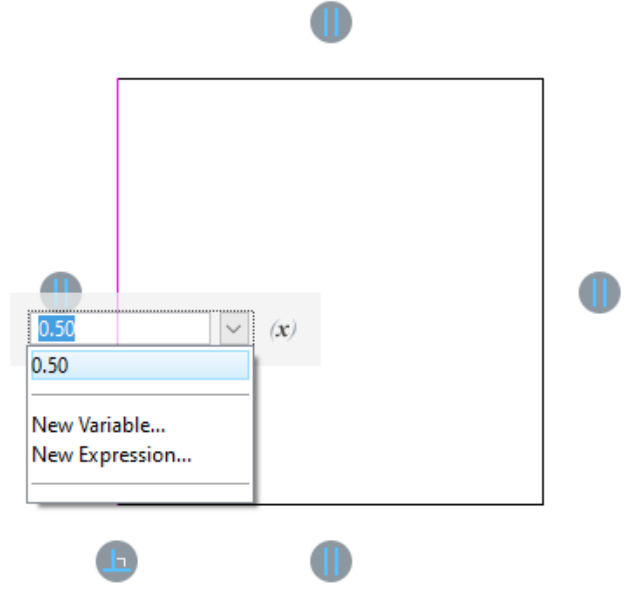

9. Als je de gemeten waarde selecteert wordt lengte van de lijn vastgezet op de getekende waarde. De rechthoek kan dan nog wel in horizontale richting langer of

korter worden, maar niet meer in de hoogte. Door een tweede constraint te plaatsen op de breedte van je vierkant, ligt de breedte ook vast (op 0,5m):

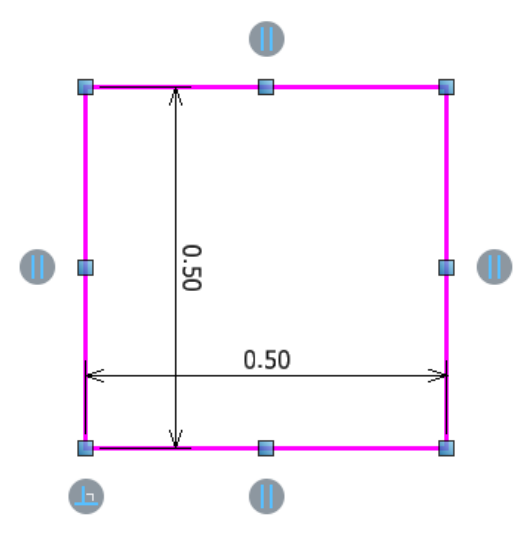

10. Maar dan heb ik geen parametrische cel, maar gewoon een vierkant waarvan de afmetingen gewijzigd kunnen door je rechter muisknop in te houden als je op de constraint staat,

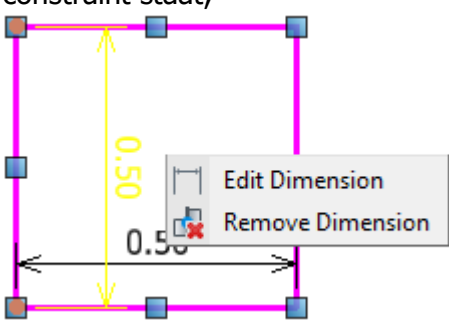

Kies 'Edit Dimension'.

Of via het Properties-scherm:

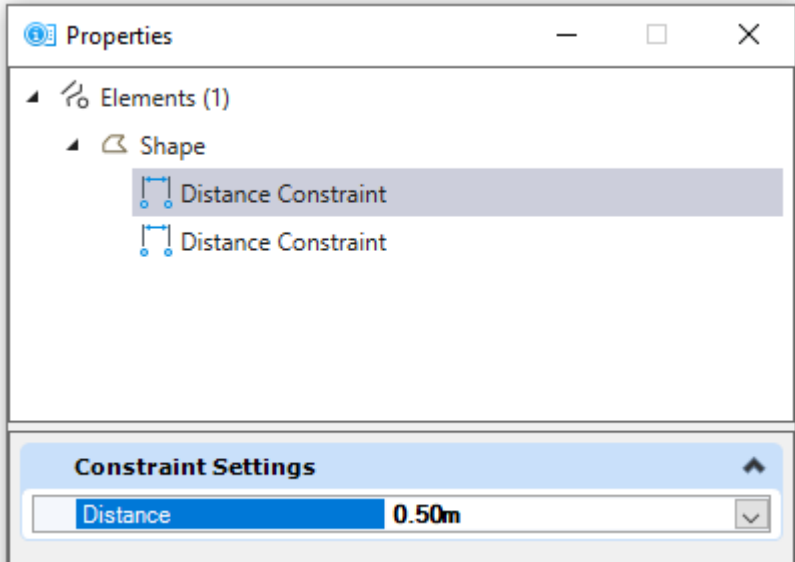

- 11. Voor een parametrische cel hebben we variabelen nodig die verschillende waarden kunnen hebben. We gebruiken daar de constraints voor die we toegevoegd hebben punt 8 en 9.
- 12. Klap het menu uit onder 'Constraint Settings' en selecteer 'New Variable…'

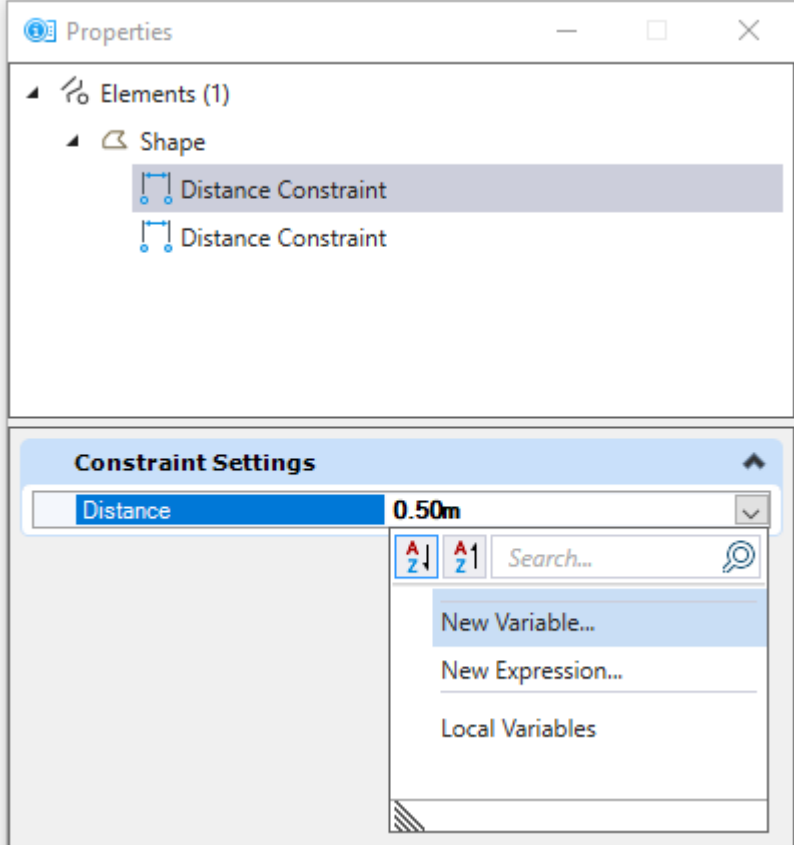

13. Er komt nu 'Variable=0.50' te staan in je constraint:

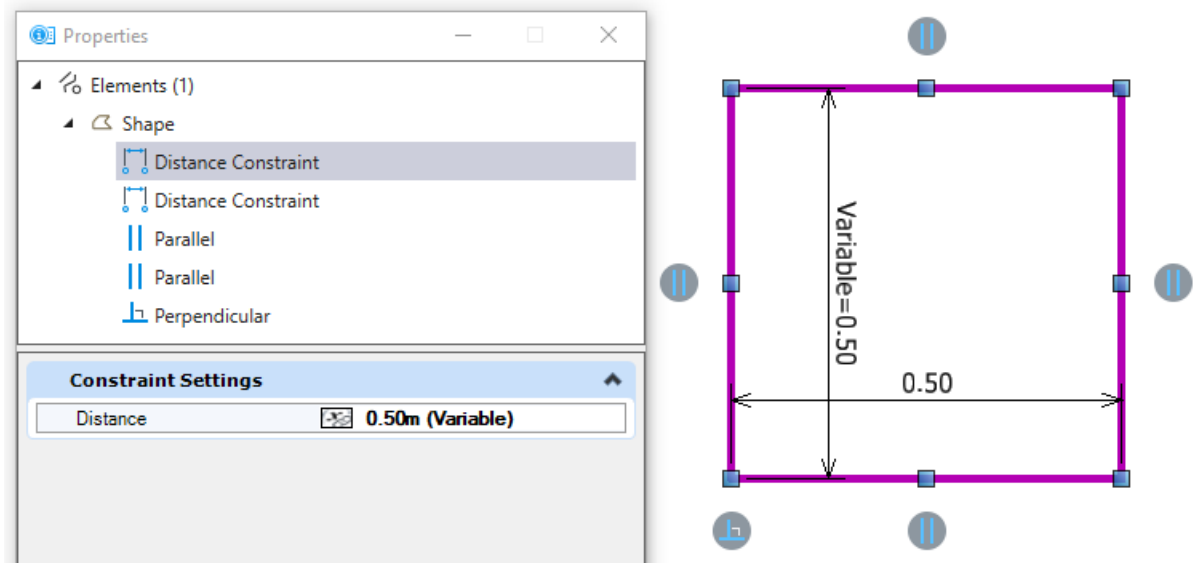

Dat betekent dat er een variabele is aangemaakt die 'Variable' heet.

We gaan nu kijken wat we kunnen doen met deze variabele.

14. Ga daarvoor naar de knop 'Variables' op tabblad 'Constraints':

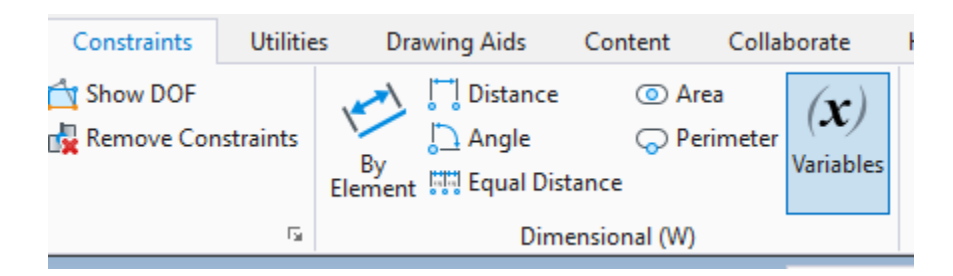

15. Er opent dan een extra scherm:

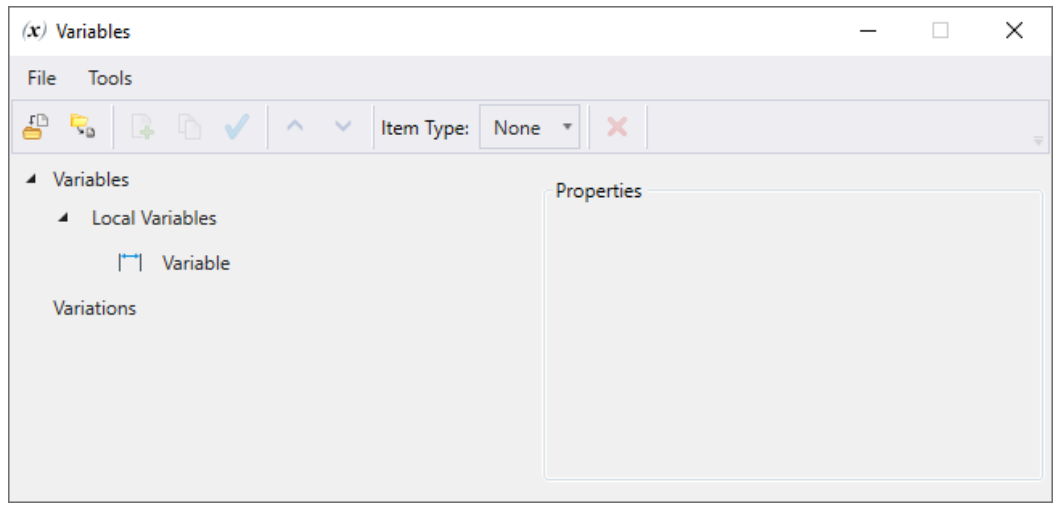

Onder 'Variables > Local Variables' zie je onze nieuwe variabele staan.

16. Verander de naam van de variabele in 'Hoogte'.

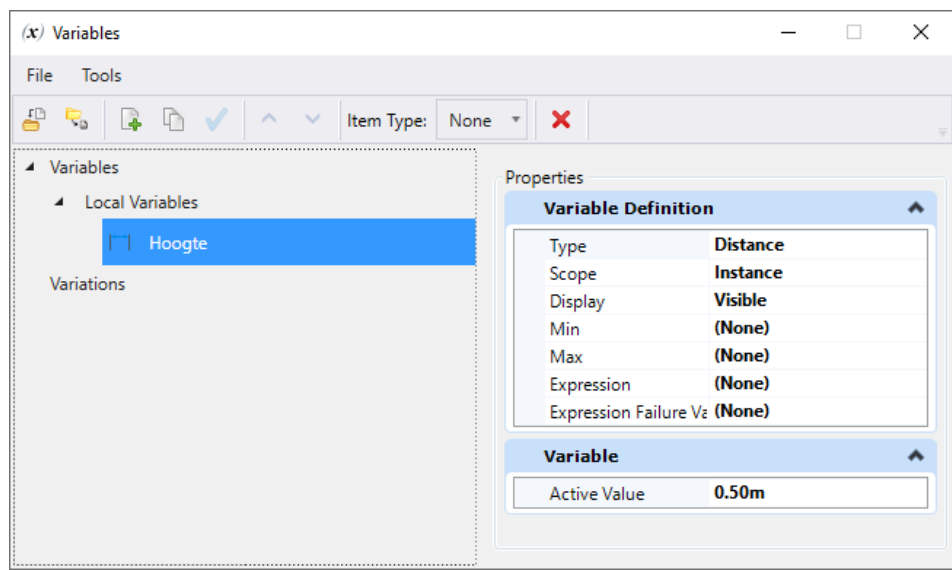

17. We gaan ook een variabele kiezen voor de breedte (en die noemen we ook zo). Selecteer daarvoor je vierkant en kies de tweede constraint in het Properties-scherm:

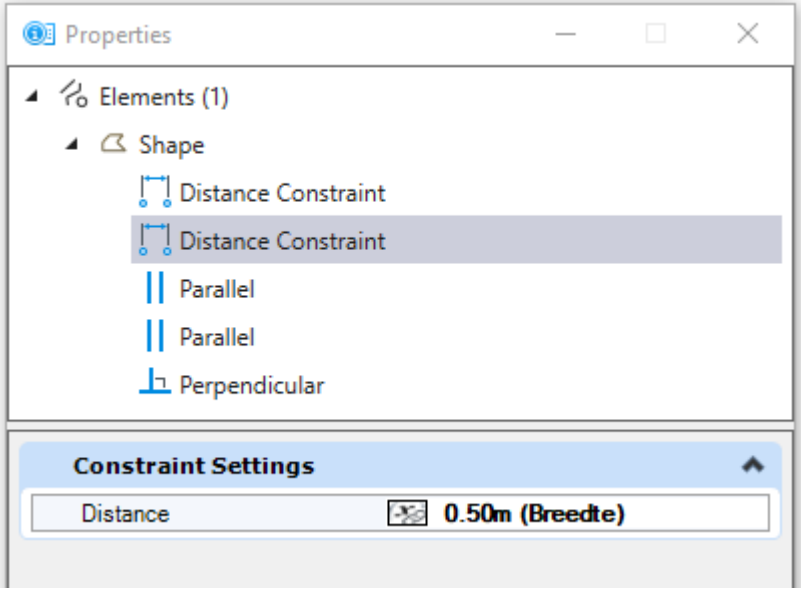

Verander de naam van de variabele in het Variables-scherm naar breedte:

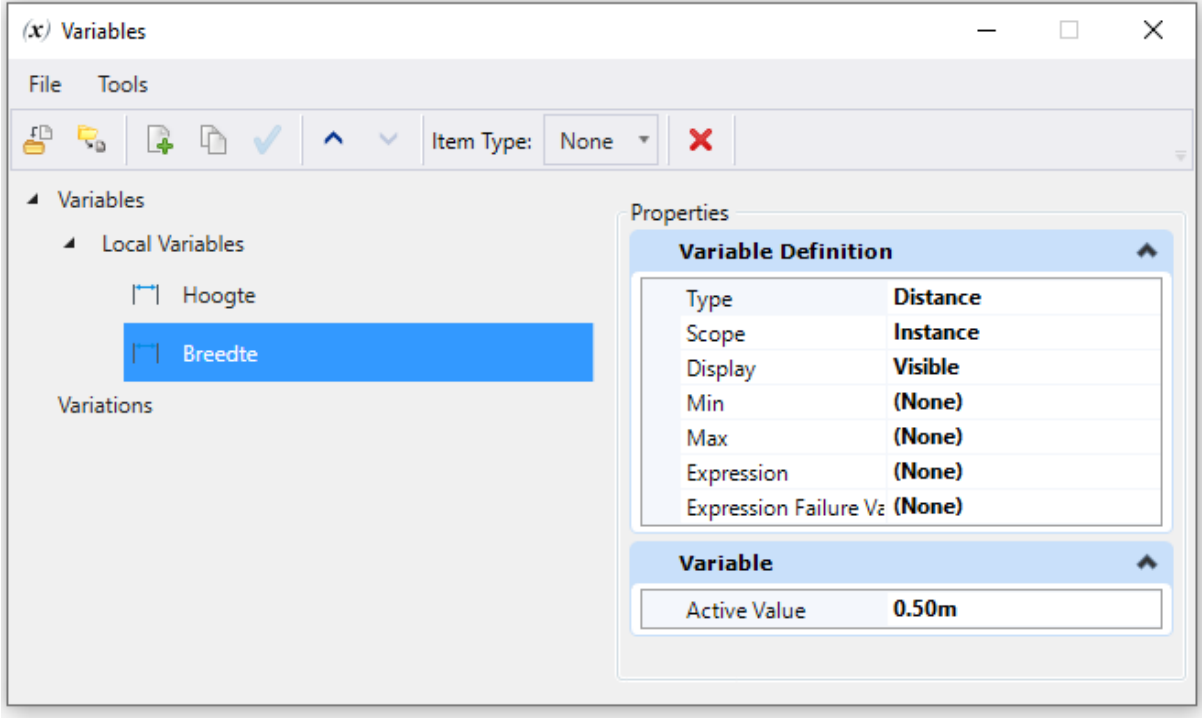

18. Om verschillende waardes te kunnen gebruiken voor de afmetingen van je vierkant klik je op 'Variations' en op het knopje boven in het Variables-scherm:

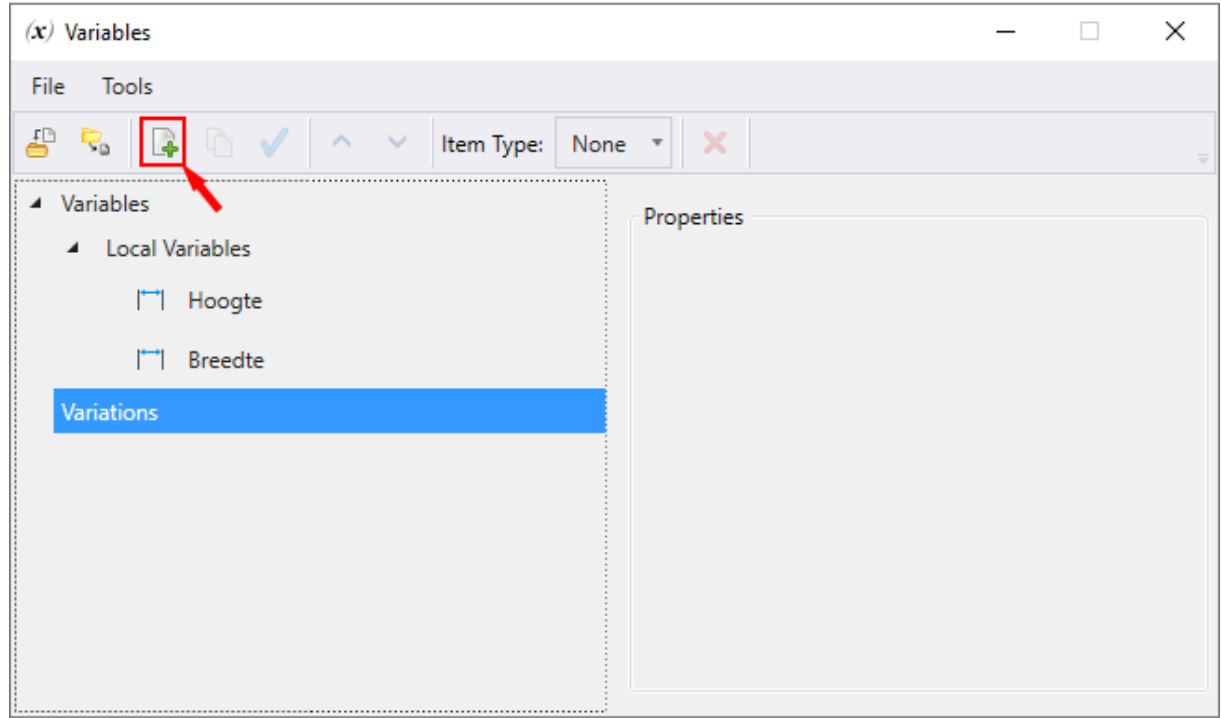

19. Hiermee maken we een variatie op ons vierkant:

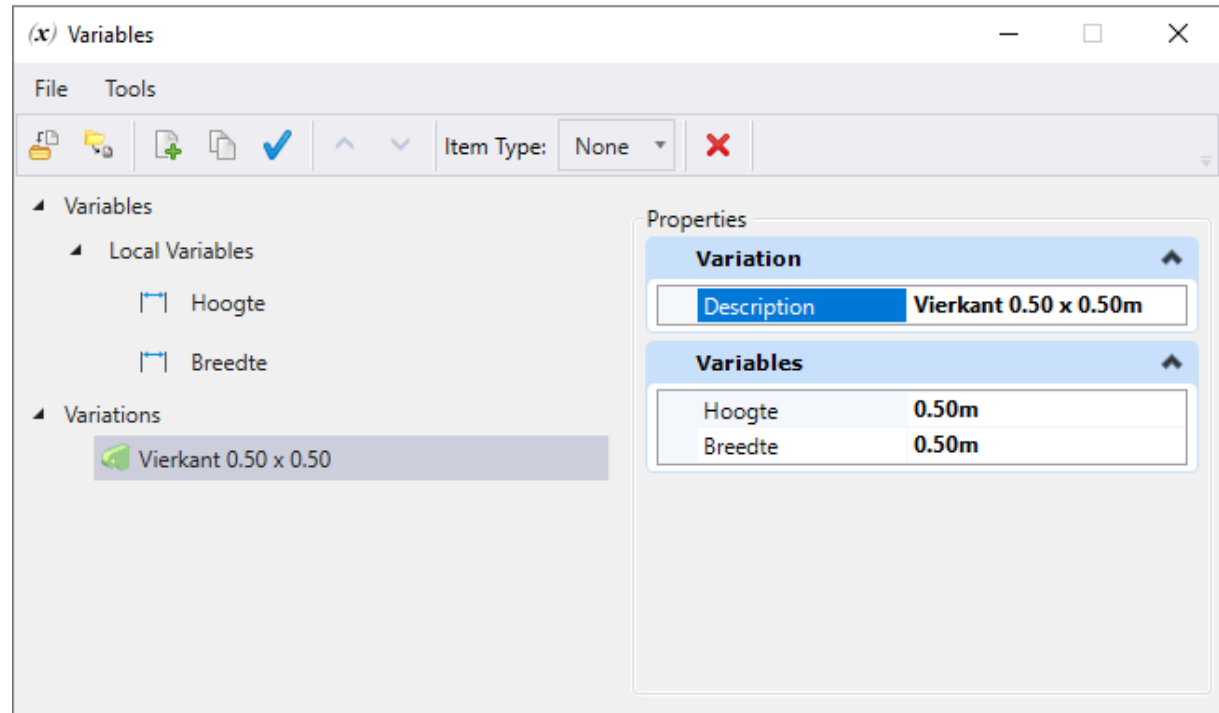

- 20. De eerste variant noem ik 'Vierkant 0.50 x 0.50', dat zijn de huidige afmetingen.
- 21. Maak nog een paar varianten voor bijvoorbeeld 0.60 x 0.60, 0.70 x 0.70 en 0.80 x 0.80. Pas dan ook de waardes van 'Hoogte' en

'Breedte' aan.

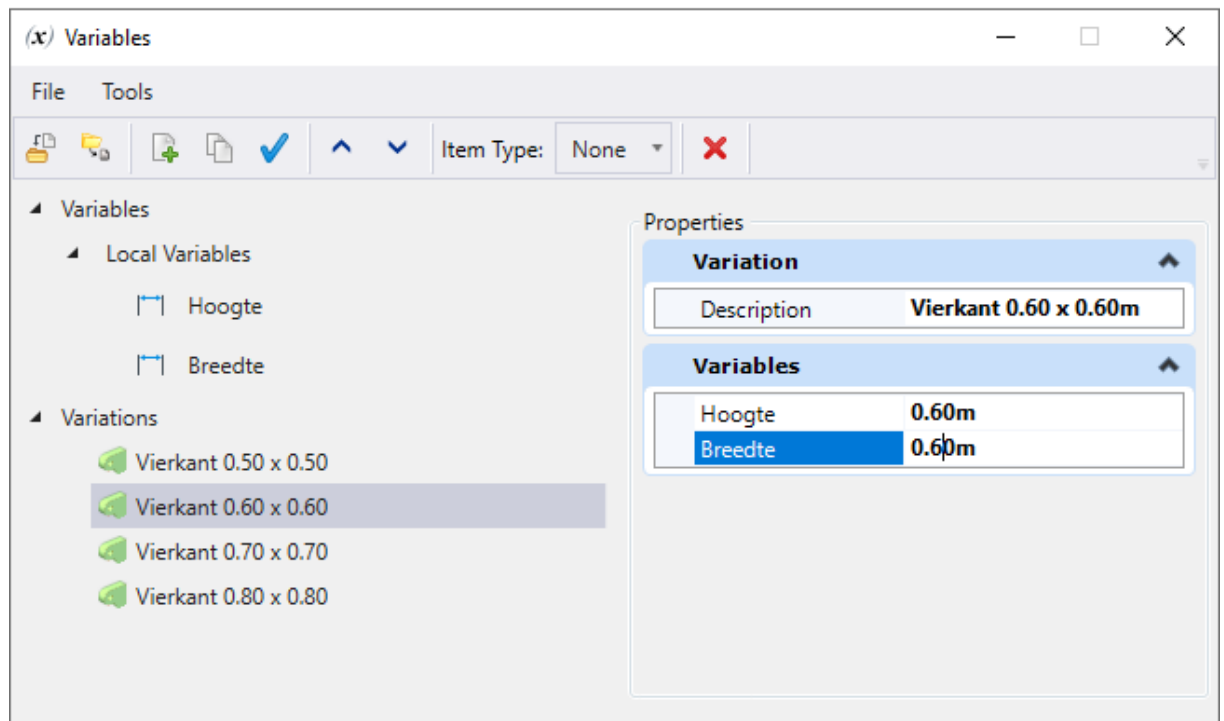

- 22. Om te kijken wat het effect op je vierkant is kun je een variant selecteren en dan op het blauwe vinkje bovenin het Variables-scherm klikken. Dan wordt de geselecteerde variant (met de bijbehorende waardes) toegepast op je vierkant.
- 23. Nu gaan we een cel maken van ons vierkant. Dat doen we op de gebruikelijke wijze:
	- a. Maak een nieuwe cel-bibliotheek aan.
	- b. Zet een Cel Origin bij je vierkant.
	- c. Selecteer alle elementen voor de cel.
	- d. Klik op 'Create' in het cel-bibliotheek-scherm. Geef de cel een naam.
	- e. Vergeet niet om de juiste cel-definitie te kiezen (in dit geval Parametric cell).

## Voor de mensen die normaal gesproken nooit cellen maken

Maak een nieuwe cel-bibliotheek aan.

• Ga daarvoor naar de Primary-groep op de Home-tab, en klik op het pijltje naast het icoon voor de key-in:

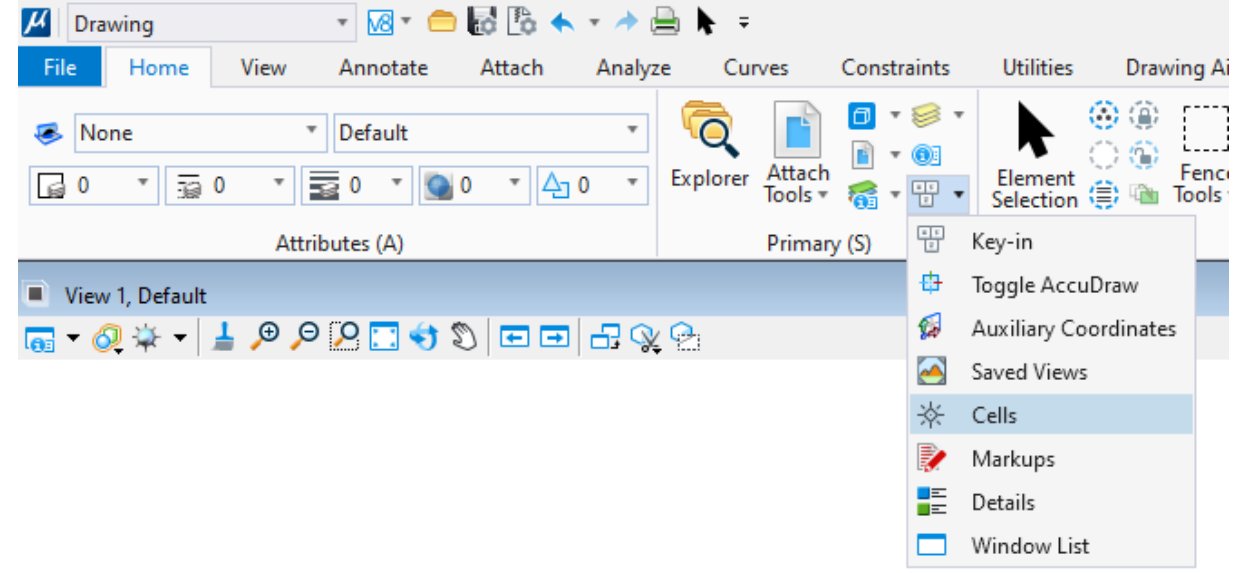

Er klapt een lijstje uit, kies 'Cells'.

• In het scherm dat dan verschijnt kies je onder File-menu 'New':

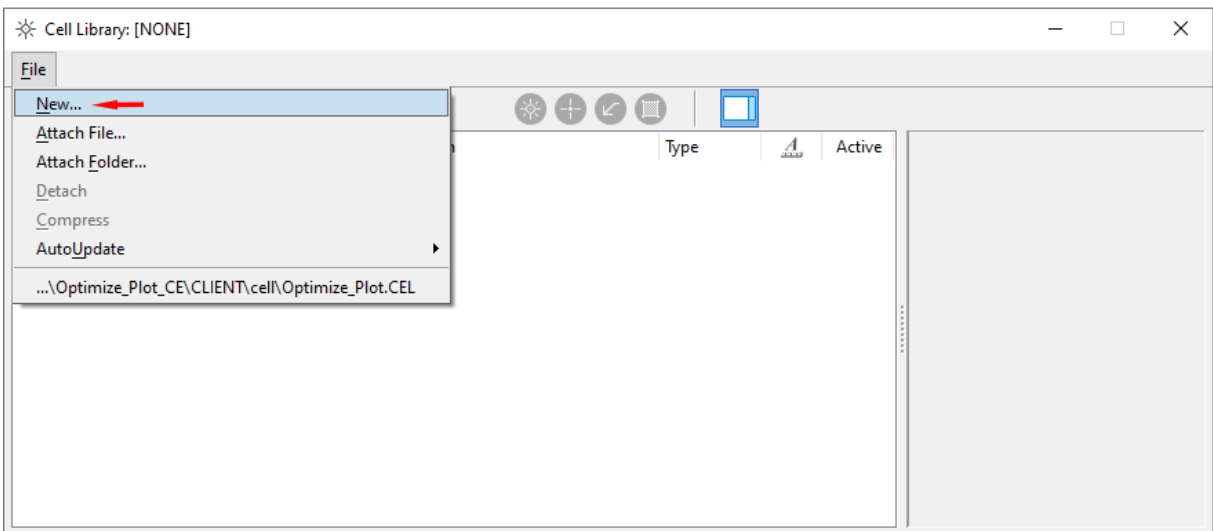

• Geef je cel-bibliotheek een naam. Bijvoorbeeld "Parametrische cellen.cel"

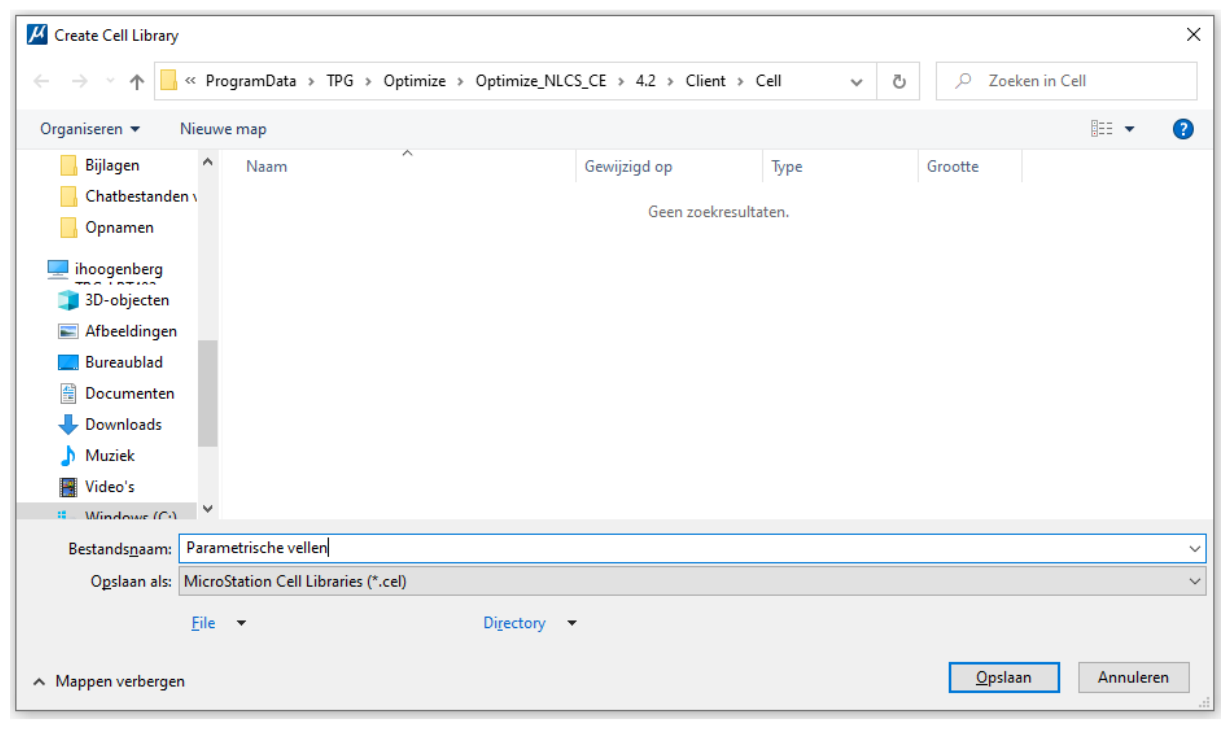

**Tip** Sluit het cellen-scherm nog niet af, we hebben het dadelijk nog nodig.

#### •

#### Zet een cell Origin bij je vierkant

• De cell Origin vind je ook op de Home-tab, maar nu in het uitklapmenu van de cellen in de Placement-groep:

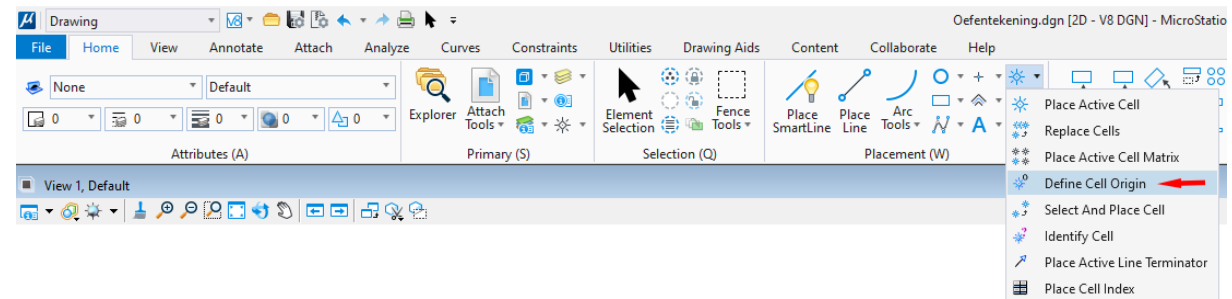

Je ziet dat er nu een wit plusje aan je cursor hangt, dat is het Cell Origin.

Kies nu een goede plek voor je Cell Origin, dat is namelijk de plek waaraan de cel straks aan de cursor hangt. Kies bijvoorbeeld de linker onderhoek:

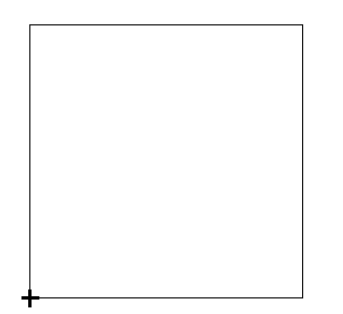

#### Selecteer alle elementen voor de cel

Selecteer het vierkant.

Je hoeft de constraints niet apart te selecteren omdat deze gekoppeld zijn aan je vierkant.

#### Klik op 'Create' in het cel-bibliotheek-scherm en geef de cell een naam

Doordat je een cell origin in de tekening geplaatst hebt én je één of meerdere elementen geselecteerd hebt, wordt het knopje 'Create' in de linker bovenhoek van het cellenscherm actief:

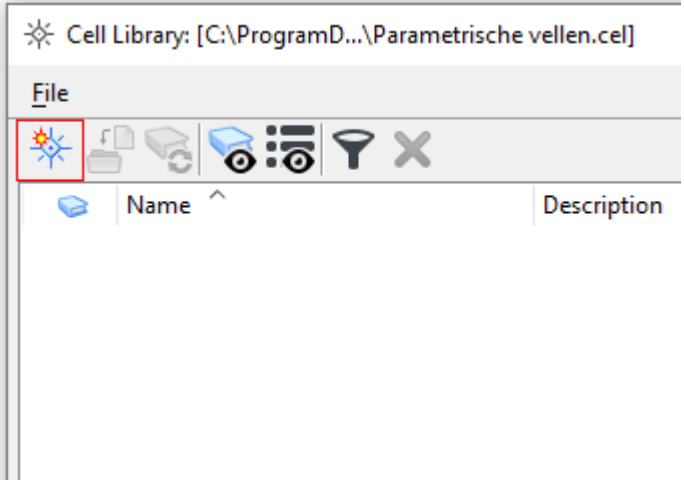

#### Klik op het knopje en verzin een naam:

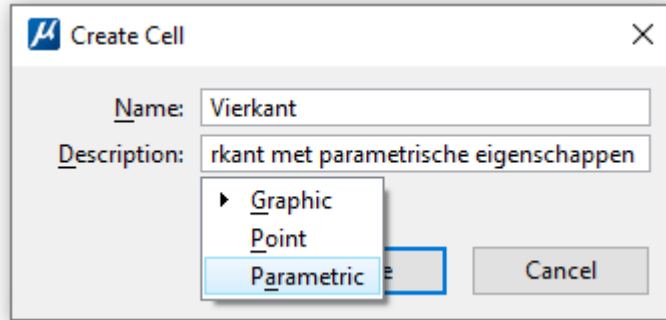

Een omschrijving ('Description') is niet verplicht, maar als je cellen maakt die anderen ook nog moeten gebruiken, kan het handig zijn als ze weten waarvoor deze cel gebruikt wordt.

#### **Vergeet ook vooral niet om uit het pulldown-lijstje 'Graphic' de optie 'Parametric' te selecteren!**

En klik nu op 'Create'.

Je ziet nu je cell in het scherm staan met rechts een afbeelding.

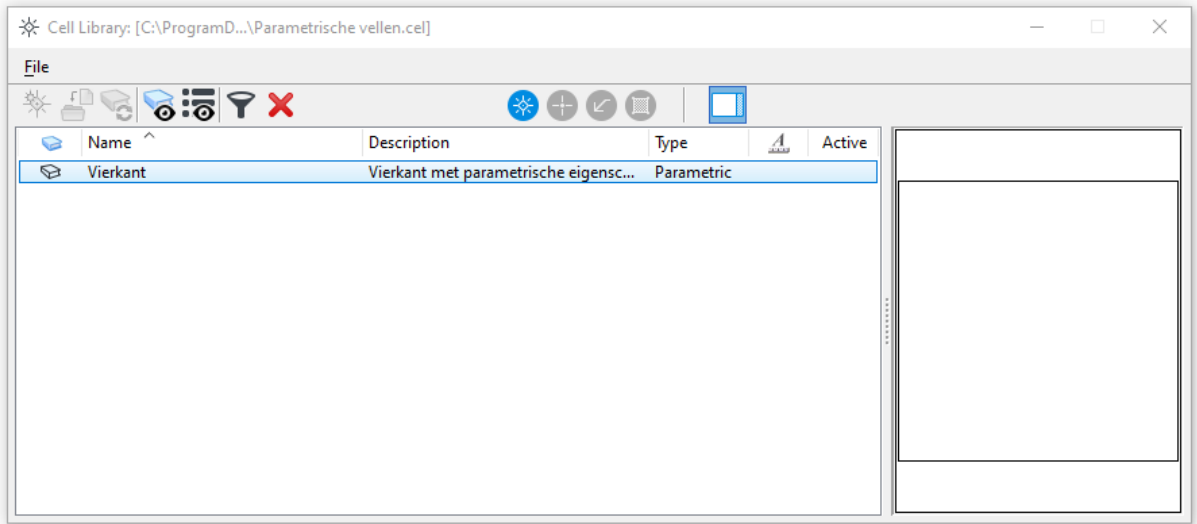

## Parametrische cellen plaatsen

Een parametrische cel plaats je bijna op dezelfde manier als een gewone cel. Bijvoorbeeld door er dubbel op te klikken in het cel-bibliotheek venster. MicroStation ziet dat het gaat om een parametrische cel en je ziet het volgende scherm:

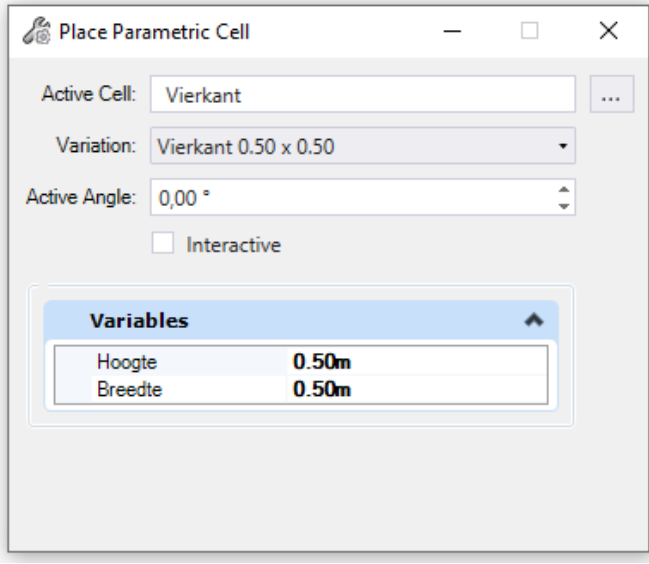

Bij 'Variation' zie je de variaties die we hiervoor ingevuld hadden:

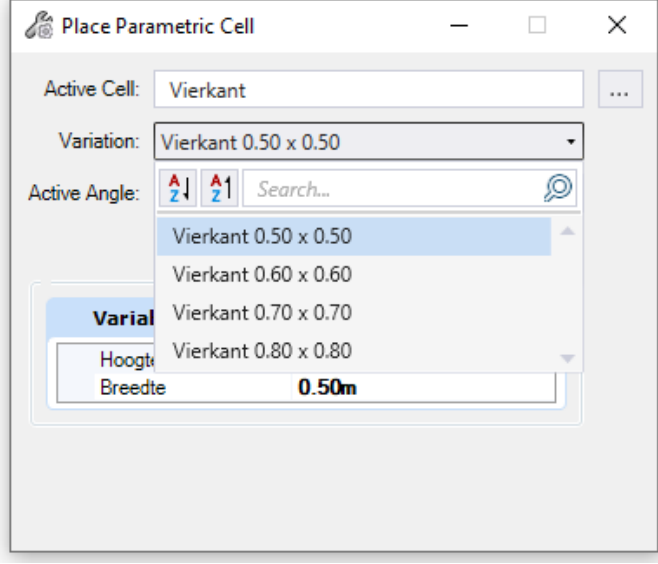

Door één van die variaties te kiezen krijg je een vierkant met die afmetingen. Kies bijvoorbeeld "Vierkant 0.70 x 0.70":

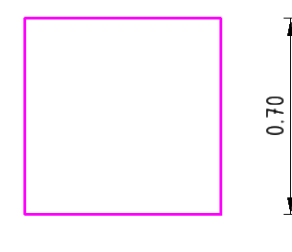

Om te laten zien dat de juiste afmetingen gebruikt zijn heb ik hier even maatvoering bij gezet.

Het vierkant is geselecteerd (en wordt daarom roze getoond), maar je ziet hier dus niet meer de gebruikte constraints. Je kunt wel nog  $\mathbf{I}$ achteraf een andere variatie kiezen via het Properties scherm.

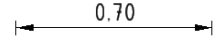

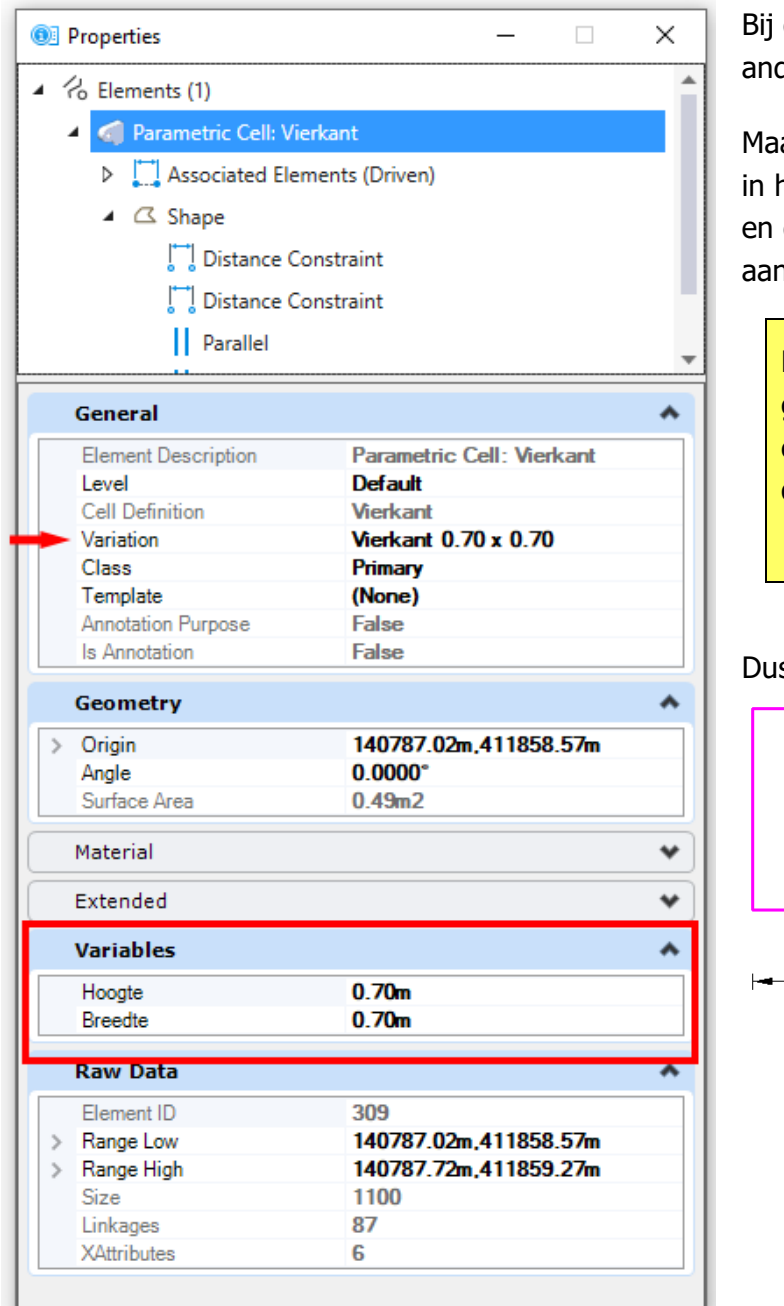

de rode pijl zie je dat je een dere variatie kunt kiezen.

ar je ziet ook dat de variabelen het zwart worden weergegeven die kunnen dus ook hier nog ngepast worden.

**Let op!** Hierbij kun je elke gewenste waarde invullen en kun je dus afwijken van de variaties!

s bijvoorbeeld:

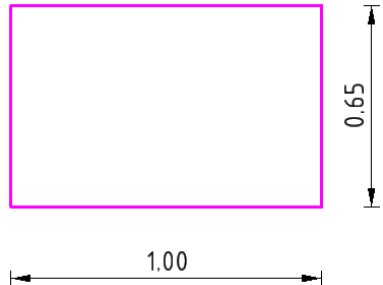

Er zijn meerdere manieren om ervoor te zorgen dat alleen de ingestelde varianten gebruikt kunnen worden. Zo kun je de 'scope' van de variabelen op 'Definition' zetten in plaats van 'Instance':

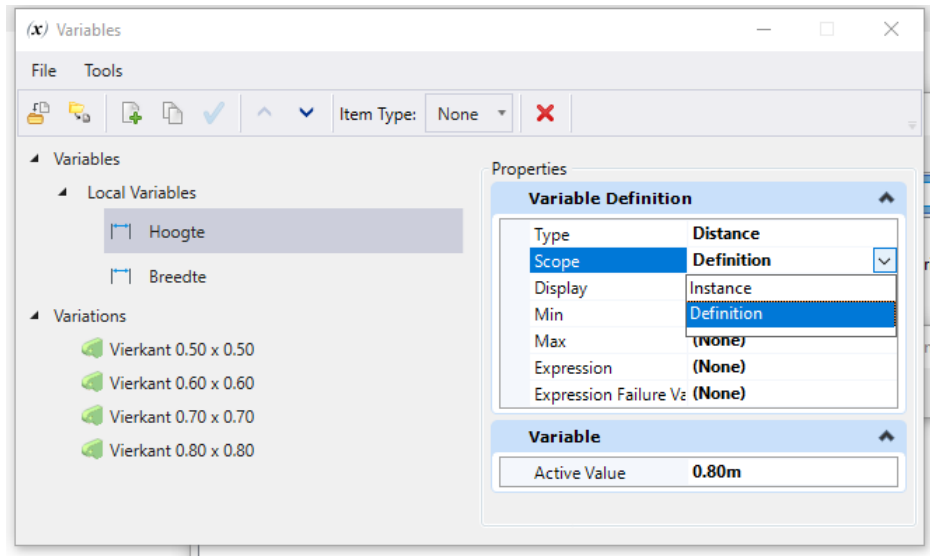

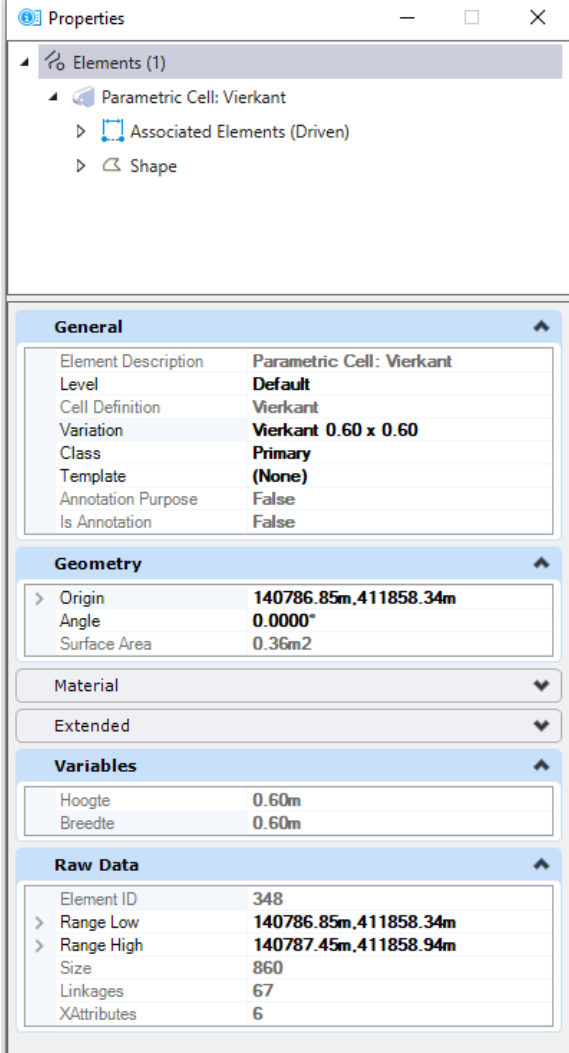

Dan worden de aanwezige variabelen grijs weergegeven en kunnen ook niet individueel aangepast worden.

De varianten zijn wel gewoon in te stellen.

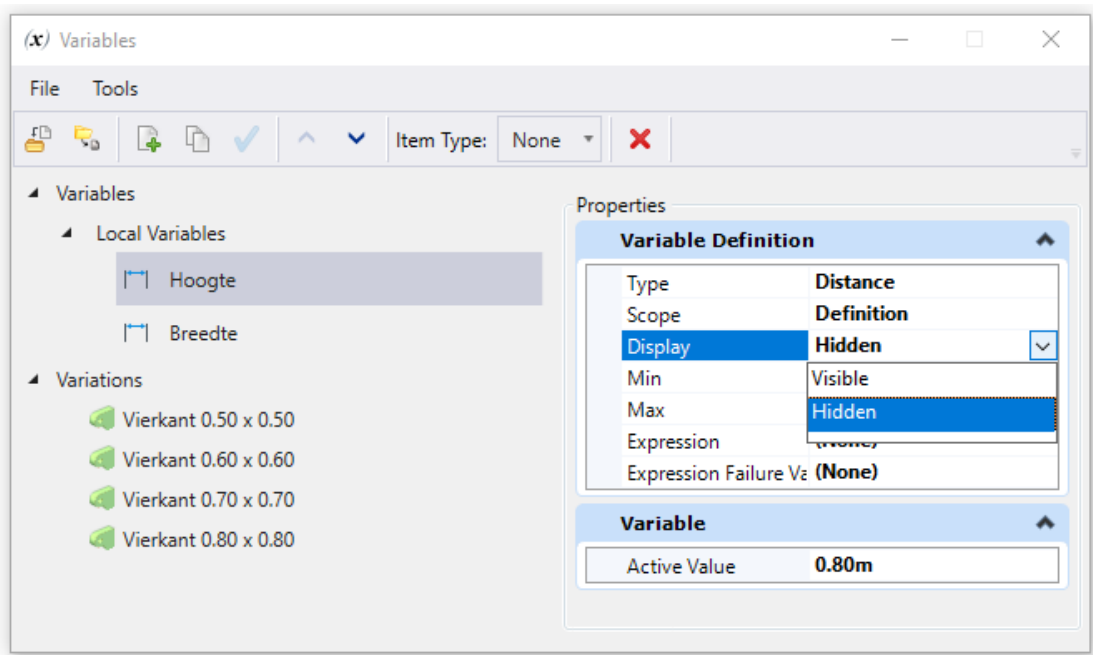

Een elegantere oplossing is door de variabelen onzichtbaar te maken:

Hierdoor zie je de variabelen niet meer in het plaatsingsscherm:

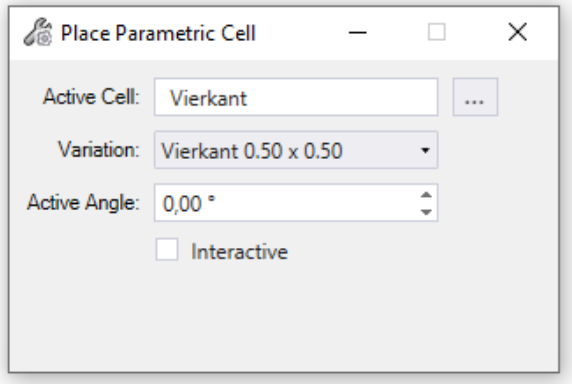

En ook niet in het Properties scherm bij het selecteren van de cel.

# Oefening 2

Behalve zelf variaties voor verschillende variabelen instellen, kun je variabelen ook afhankelijk maken van elkaar.

Dat gaan we laten zien in deze oefening.

Om te voorkomen dat de variabelen die we in de vorige oefening gedefinieerd hebben zichtbaar worden in de nieuwe cel die we gaan maken, maken we een nieuwe design model.

1. Klik daarvoor op de knop voor de models:

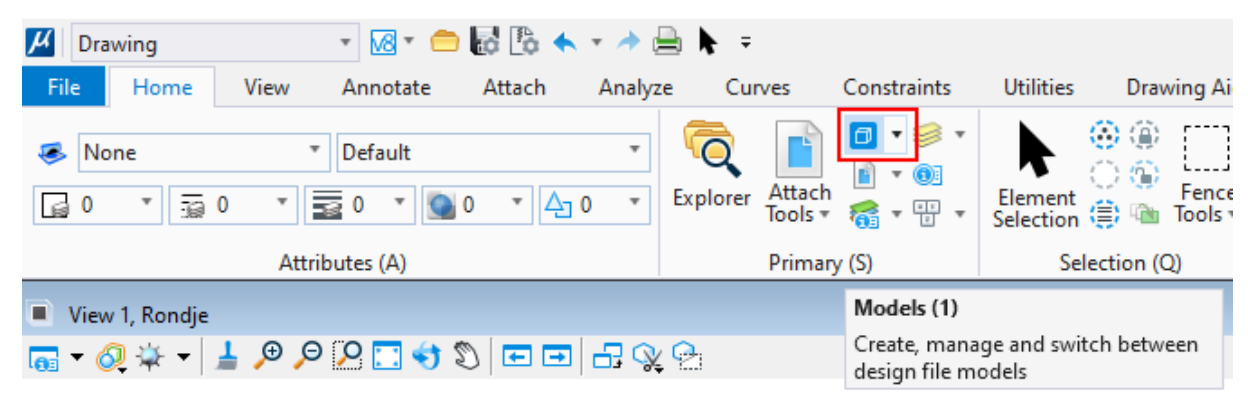

2. In het Models scherm klik je op 'New':

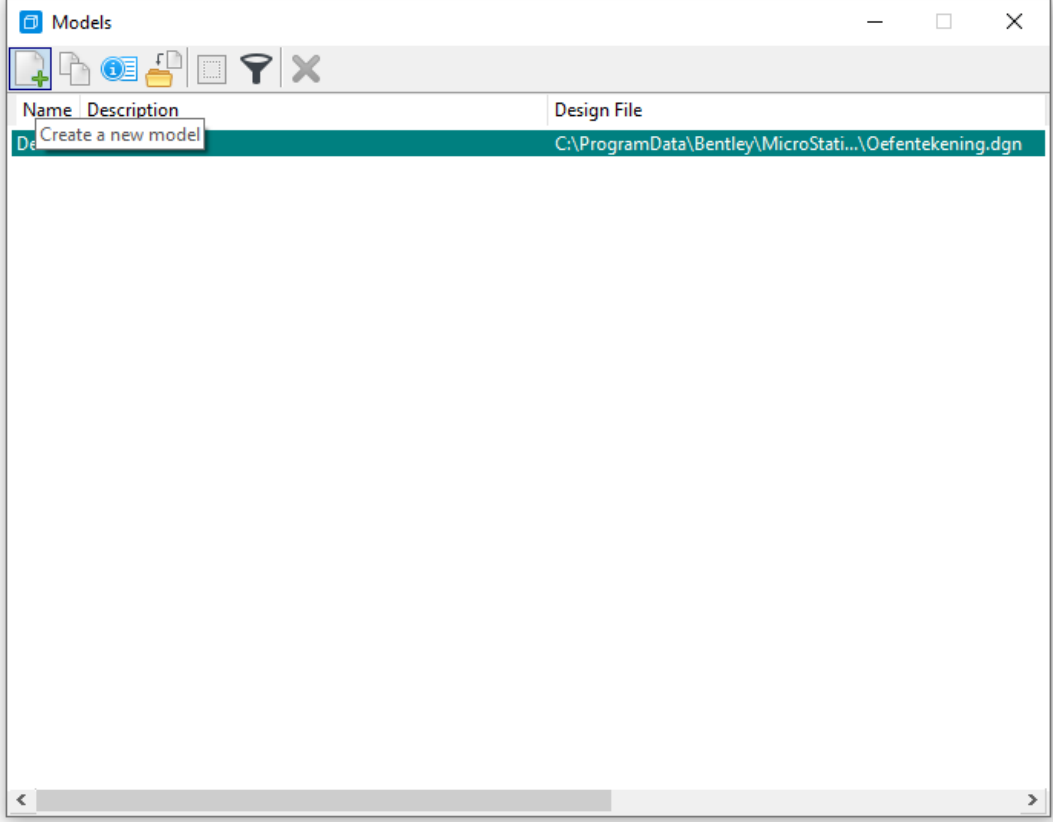

3. Maak een nieuw design model (2D):

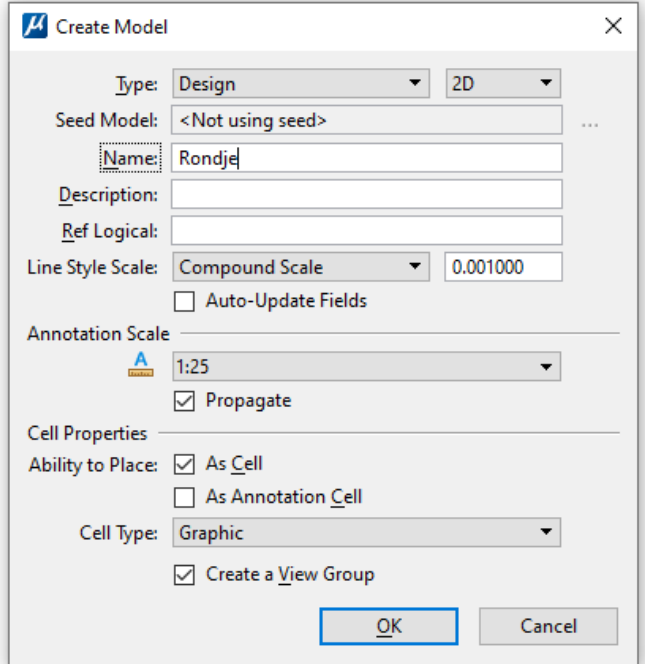

Je ziet dat ik het model "Rondje" heb genoemd, maar je mag natuurlijk zelf kiezen.

4. In dit model teken je een cirkel met diameter 80cm. En een tweede cirkel met diameter 100cm:

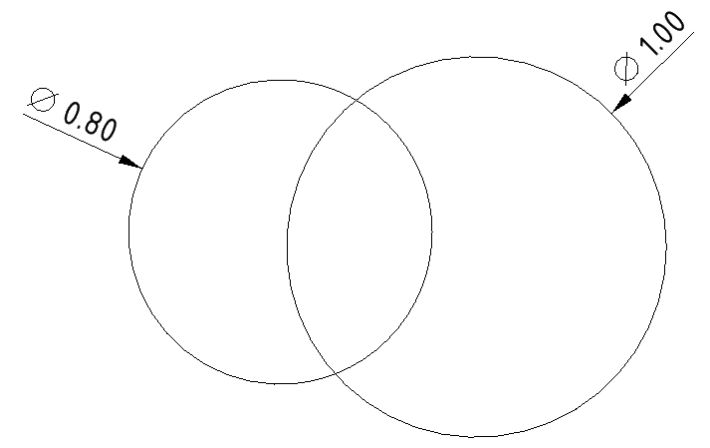

De maatvoeringen die je hier ziet heb ik er bijgezet om te laten zien wat de diameters zijn. Deze worden dadelijk niet mee genomen in de cel.

5. We gaan eerst een constraint plaatsen die de cirkels concentrisch (met hetzelfde middelpunt) maakt (en houdt).

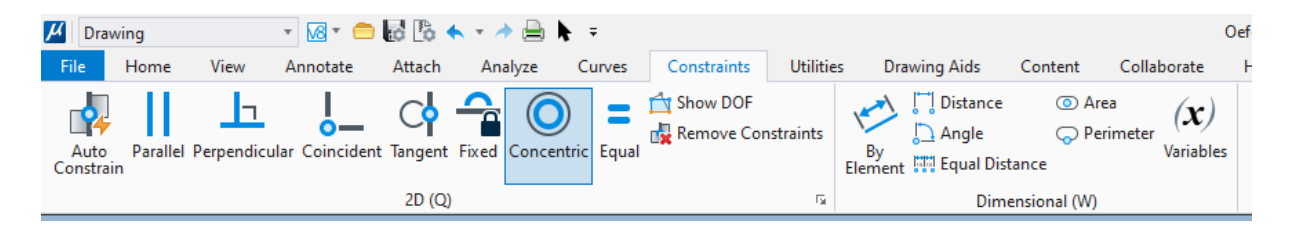

En selecteer de beide cirkels:

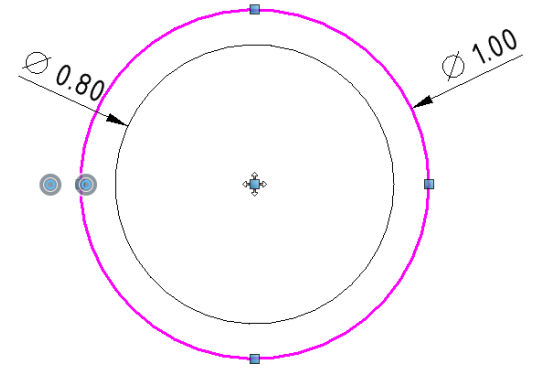

Je ziet dat het niet uitmaakt dat de cirkels van te voren niet hetzelfde middelpunt hadden. Het commando verplaatst de cirkel die je als tweede selecteert.

6. Nu gaan we er ook nog 'dimensional constraints' aan hangen. In het tabblad vind je geen constraint voor straal/diameter, maar als je de constraint 'By Element' kiest dan kun je daar toch een constraint bij zetten:

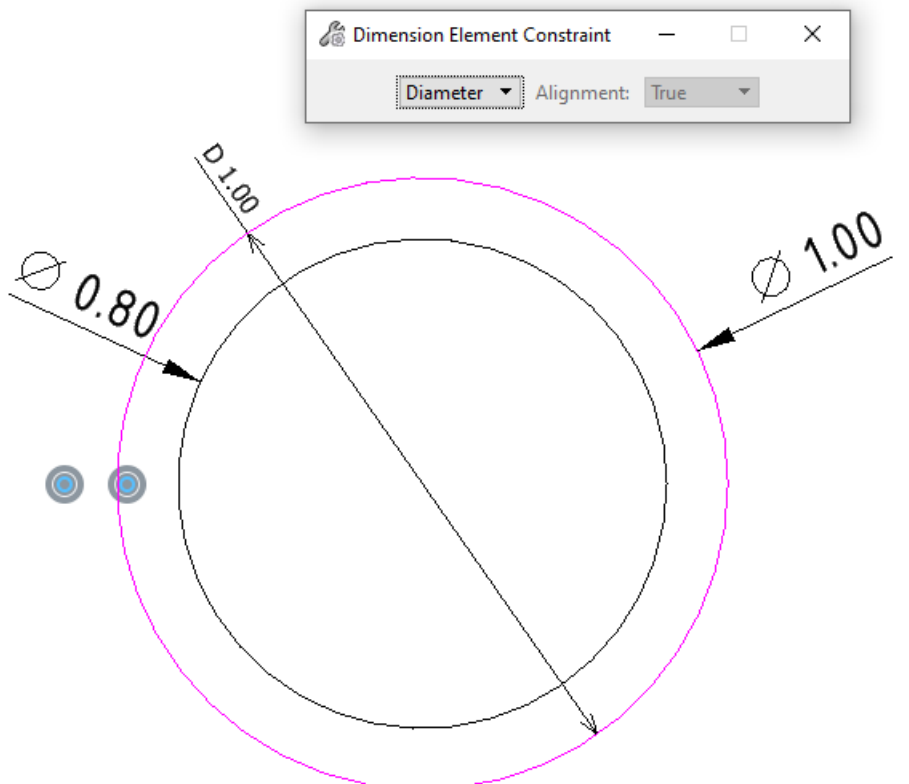

In het bijbehorende venster kun je kiezen voor een Radius of een Diameter (die optie zie je pas ná het selecteren van de buitenste cirkel.

7. Net als bij de vorige oefening kan ik hier de gemeten waarde selecteren en dan daarna een variabele toevoegen, maar nu selecteer ik 'New Variable':

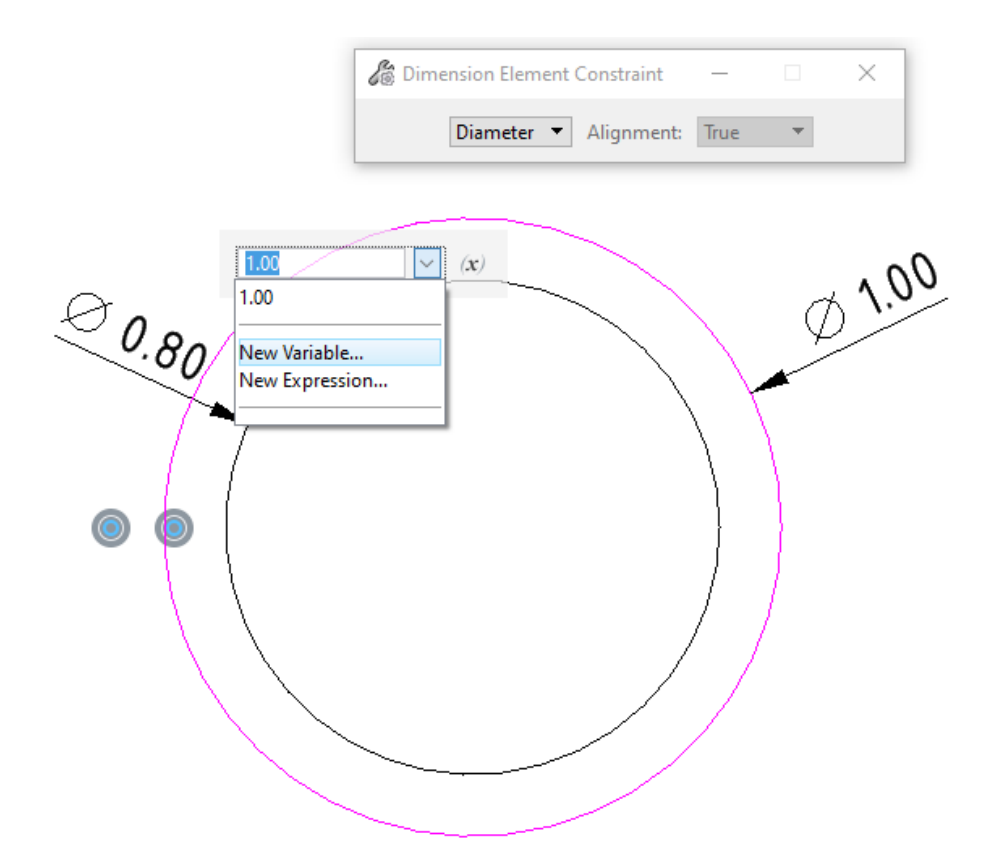

Dan wordt er een nieuwe variabele gemaakt met de naam "Rad", maar ik mag hier ook zelf een variabele intypen in plaats van Rad:

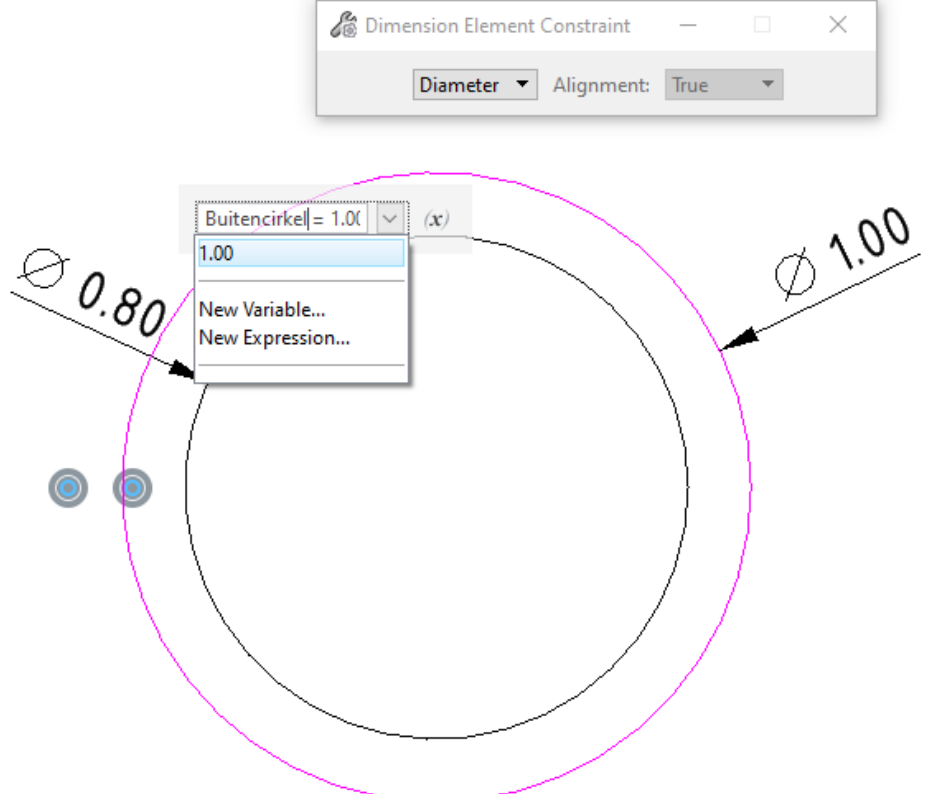

Ik kies voor "Buitencirkel", maar je mag natuurlijk ook zelf iets verzinnen. De constraint met aangemaakte variabele is zichtbaar in de tekening (als het

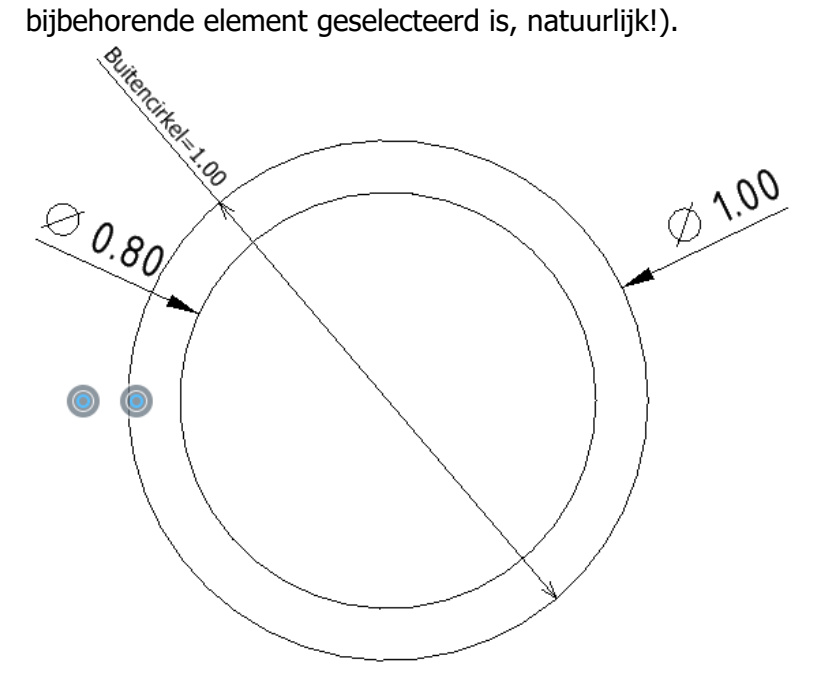

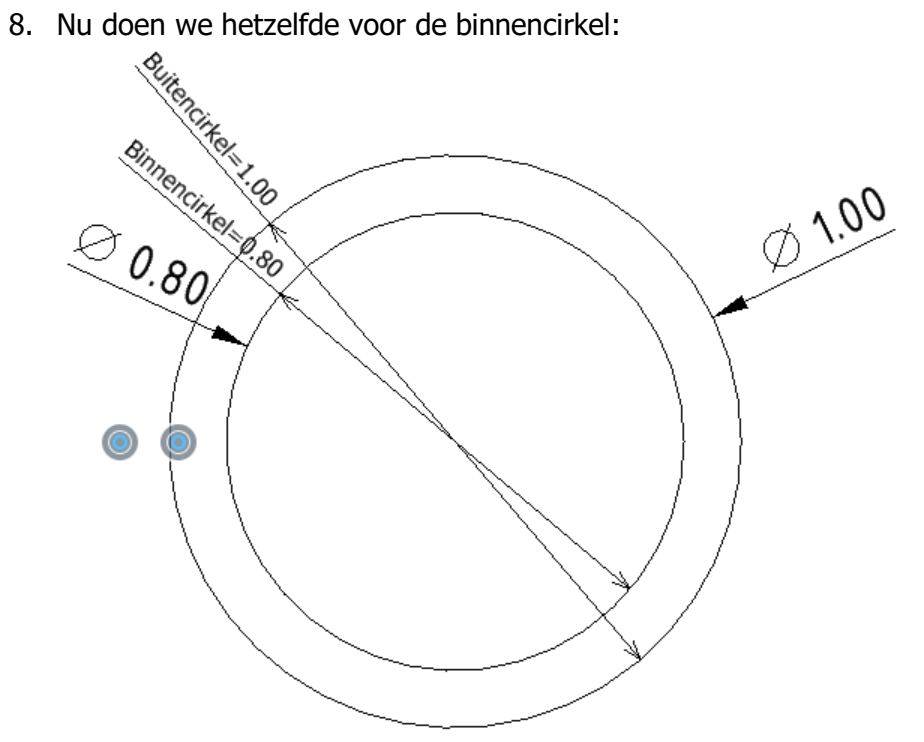

9. Ik ga weer naar het scherm waar ik instellingen kan doen voor de variabelen:

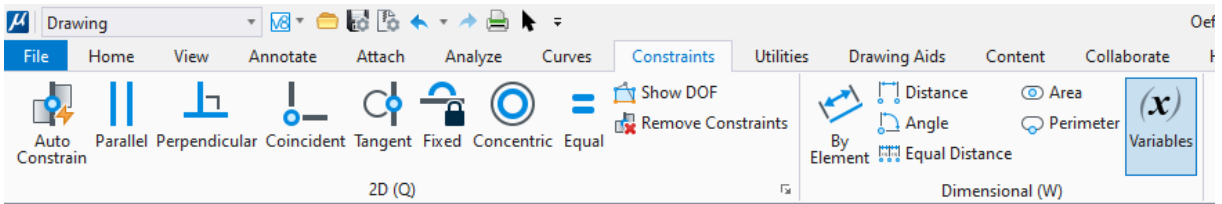

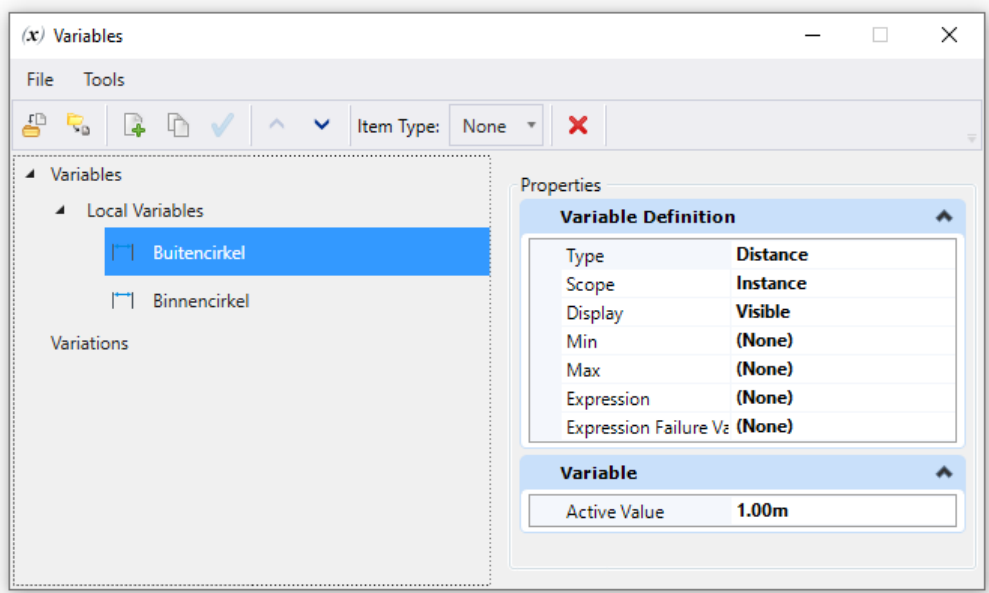

En ik ga een verband leggen tussen mijn 2 variabelen. De diameter van de buitencirkel moet altijd 1,1 keer de diameter van de buitencirkel zijn.

Om dat voor elkaar te krijgen klik ik in het vakje achter 'Expression' (zorg ervoor dat je vooraf de variabele 'Buitencirkel' hebt geselecteerd!) en daarna op het knopje met de 3 puntjes erop:

Expression (None) ພ

In het volgende scherm kun je een het verband tussen de twee cirkels aangeven:

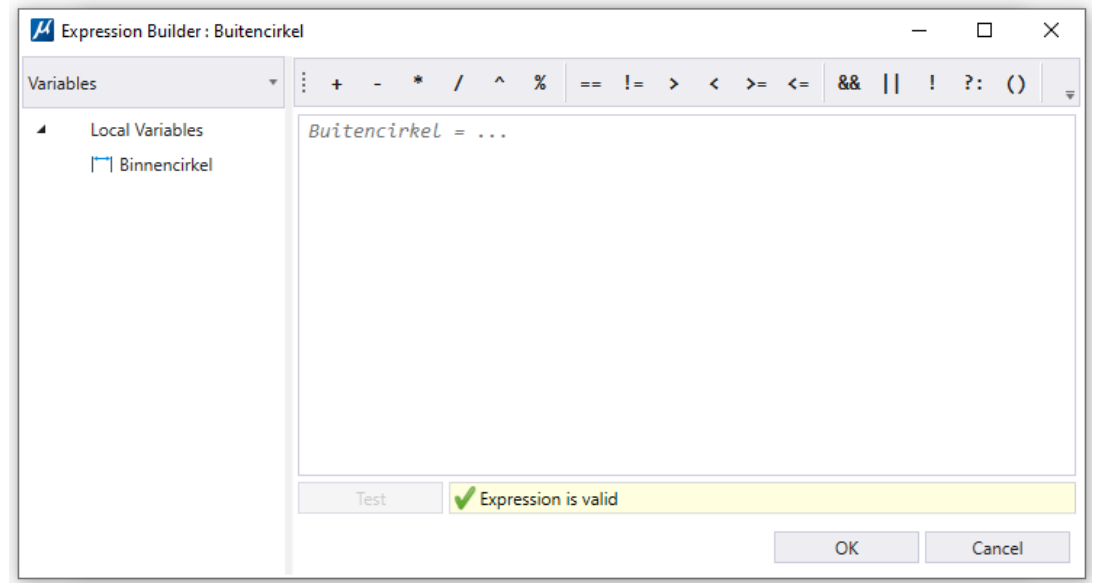

10. Dubbelklik op de variabele 'Binnencirkel' in het linker vlak, hierdoor wordt deze getoond in het rechter vak. En typ daar achter "\* 1.1":

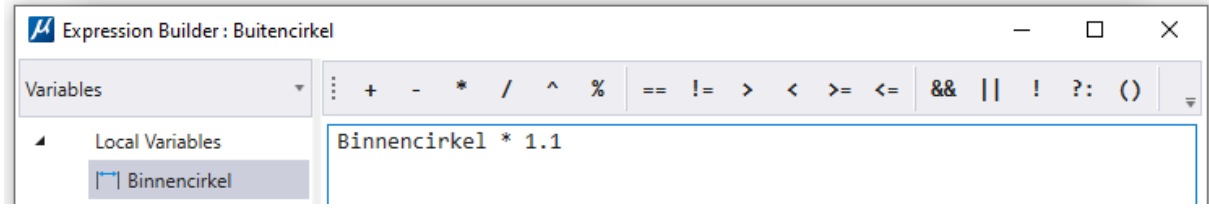

11. Klik daarna in hetzelfde venster op de knop 'Test' (de gebouwde 'Expression' wordt getest of dat er een geldige waarde uit kan komen):

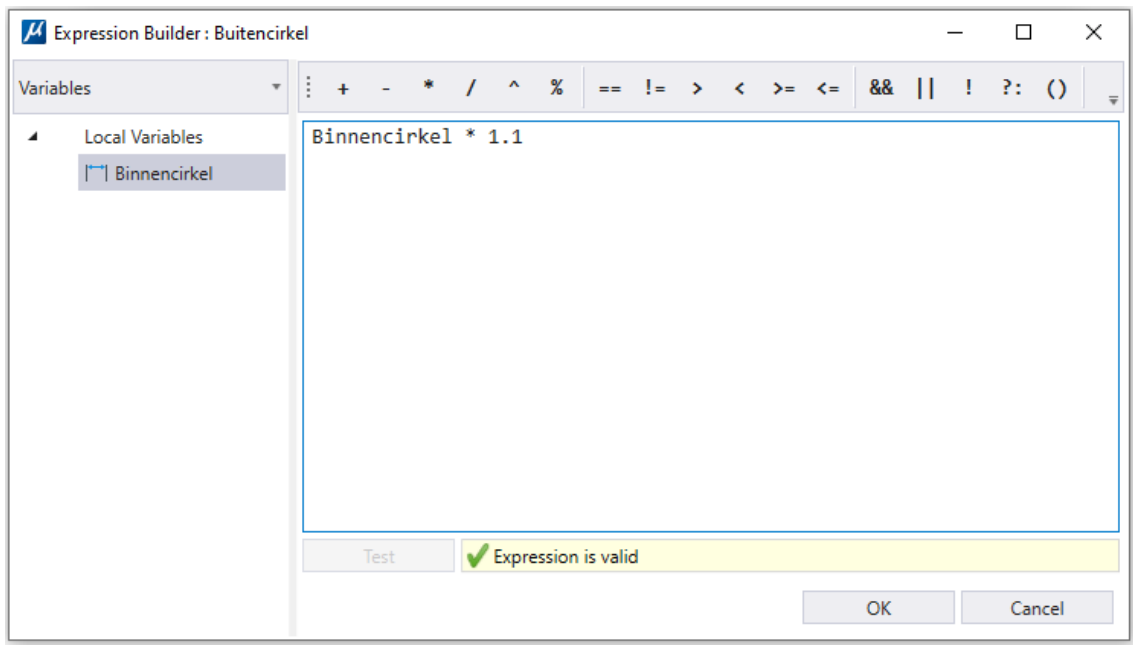

Klik daarna op 'OK'.

12. In het variabelen-scherm zie je nu ook de 'expression' die we net gemaakt hebben:

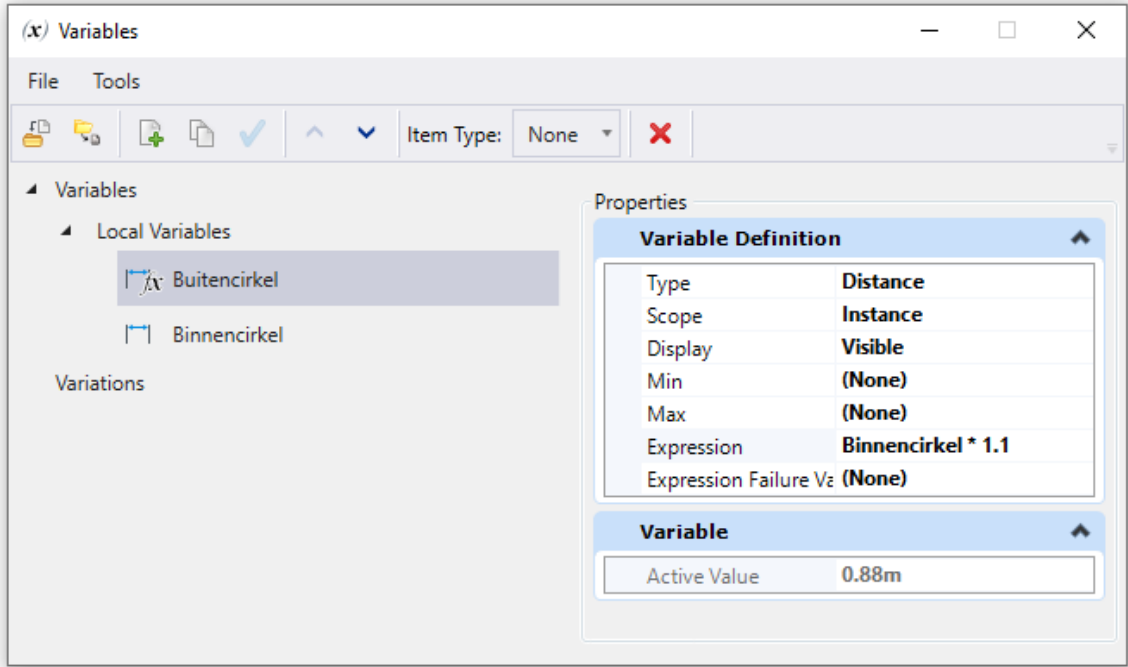

Het symbool bij de variabele Buitencirkel is ook aangepast, zo kun je zien dat deze waarde bepaald wordt door een andere variabele.

13. Als je geen varianten invoert kun je de diameter van beide cirkels veranderen door de waarde van 'Binnencirkel' aan te passen.

Maar ik ga toch een paar varianten aanmaken:

- 1. Binnendiameter = 0.50m
- 2. Binnendiameter = 0.60m
- 3. Binnendiameter = 0.70m
- 4. Binnendiameter = 0.80m
- 5. Binnendiameter = 0.90m
- 6. Binnendiameter = 1.00m
- 14. Je kunt jezelf wat tijd besparen door niet elke variant helemaal opnieuw in te vullen, maar de variant te dupliceren. Klik daarvoor met je rechter muisknop op een variant en kies 'Duplicate':

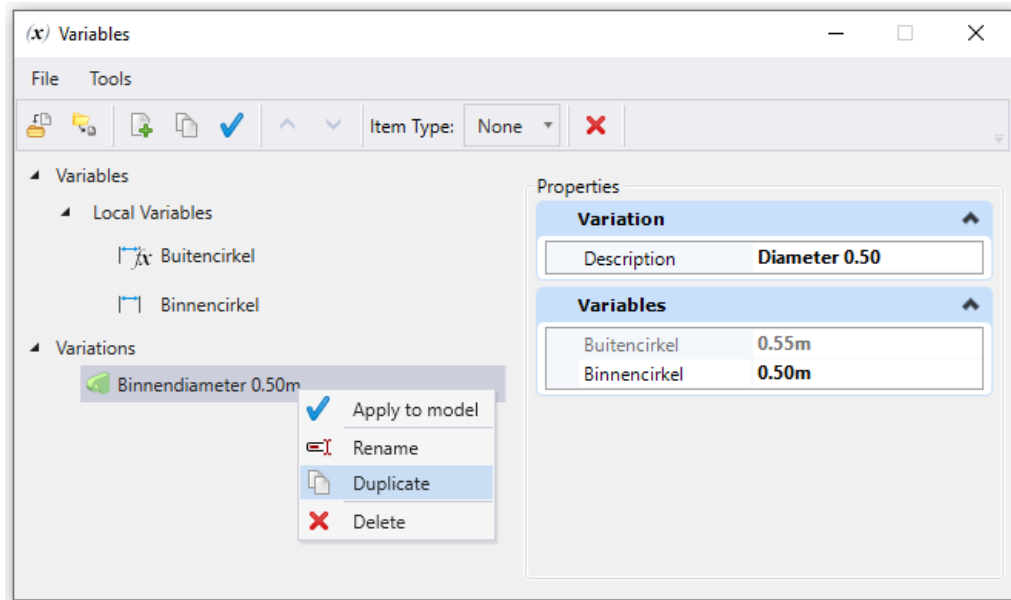

15. Dan heb ik het volgende rijtje:

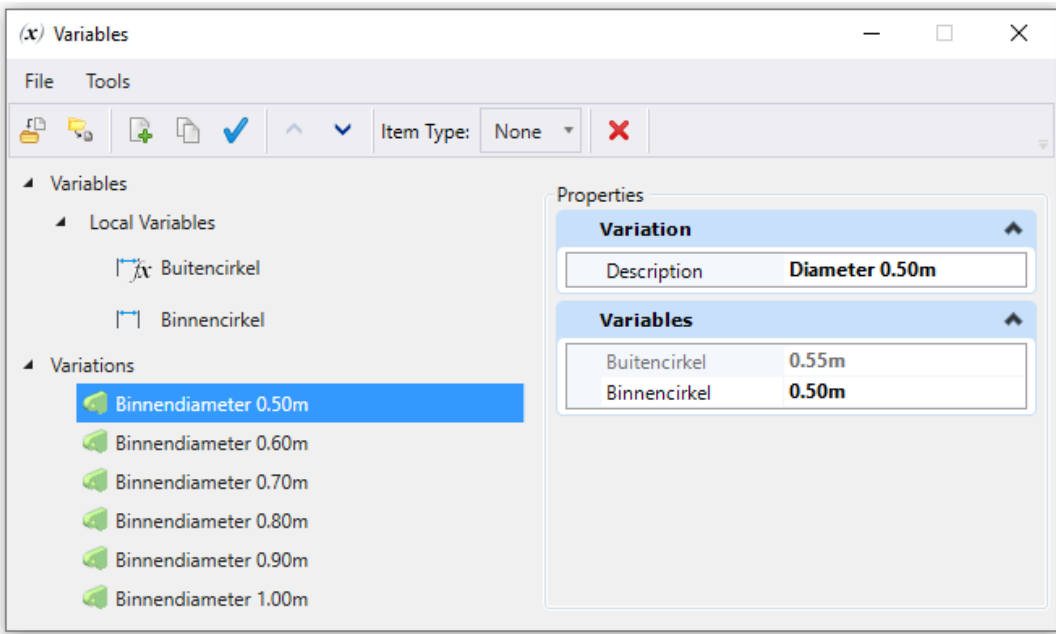

Ik test ze ook altijd even (om te kijken of ze doen wat ze moeten doen):

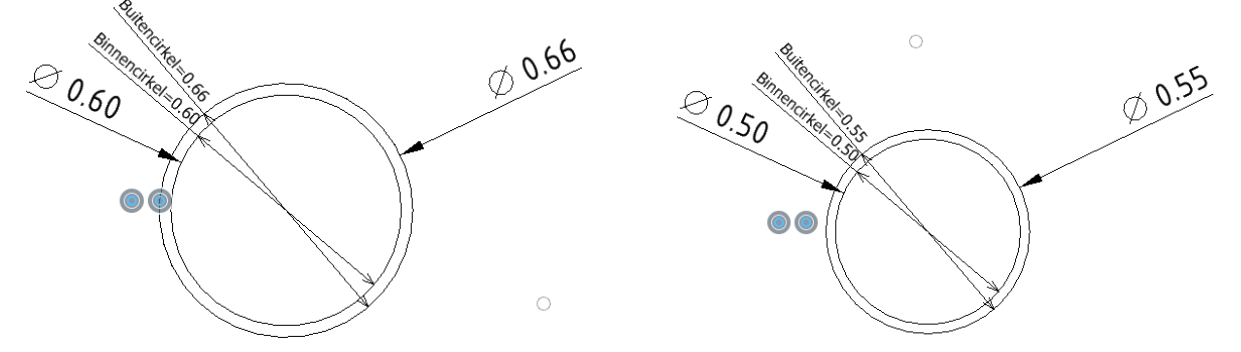

16. Nu maken we daar weer een cel van op de hiervoor beschreven manier:

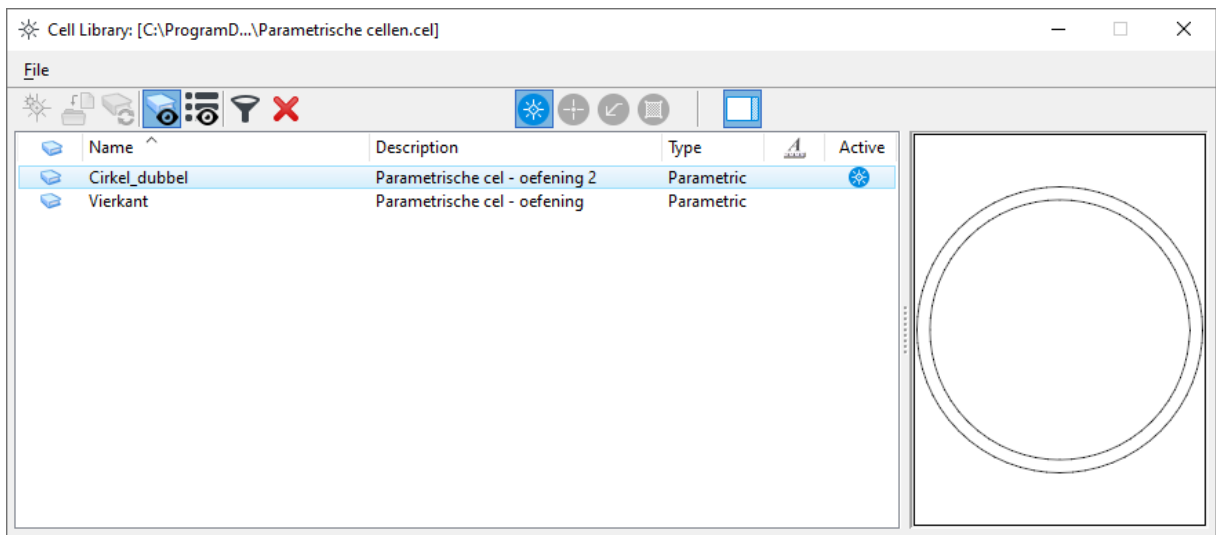

17. En we kunnen de boel nog wat fine-tunen door bijvoorbeeld de variabelen weer 'invisible' te maken en misschien ook de scope aanpassen. Dan ziet het plaatsingsversie er als volgt uit:

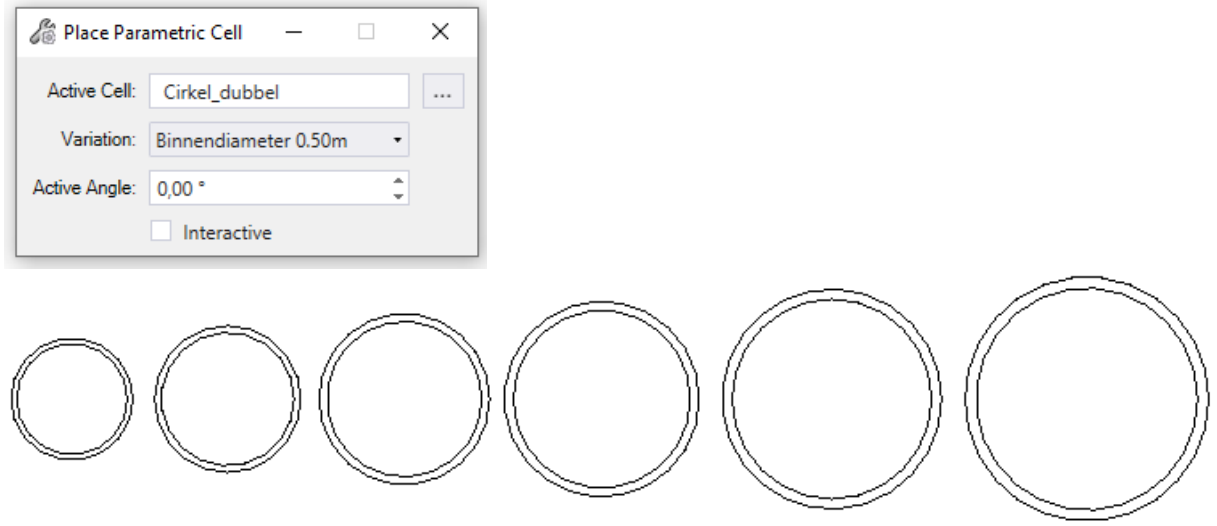

## Cellen uitbreiden met Placing Points

Het is ook mogelijk om de gemaakte cellen uit te breiden met Placing Points. Deze Placing Points zijn extra 'Insertion points' voor de cellen.

1. Hiervoor open je de cell-bibliotheek en ga je naar tabblad 'Content'. In de groep Parametric Components kies je 'Placement Points'. Hiermee open je onderstaand scherm:

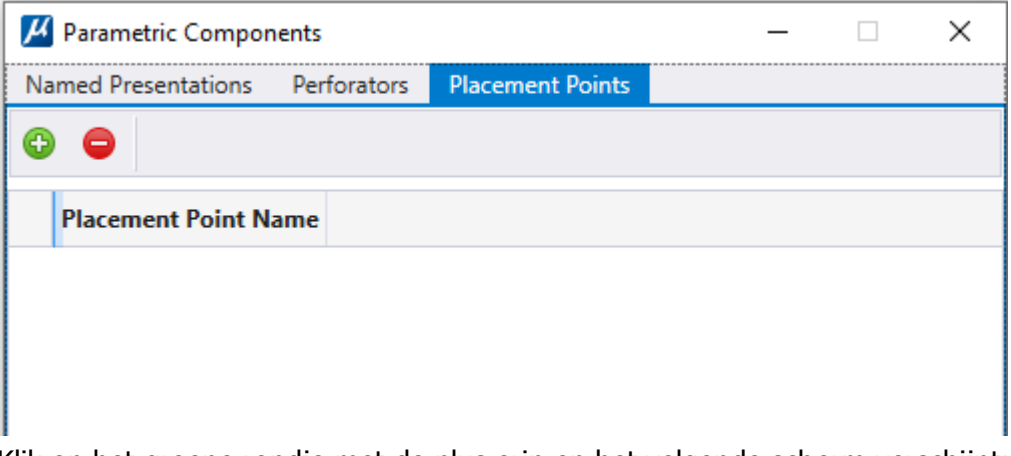

2. Klik op het groene rondje met de plus erin en het volgende scherm verschijnt:

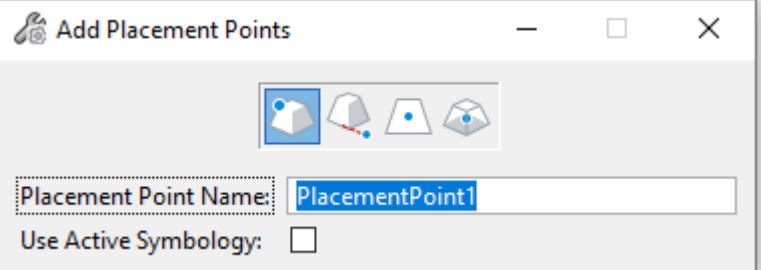

3. Typ in het vakje achter Placement Point Name: "Links" en klik op de linker kant van de cell (kan zowel bij het vierkant als bij de cirkel).

4. Doe dit ook voor 'Rechts', 'Boven' en 'Onder'.

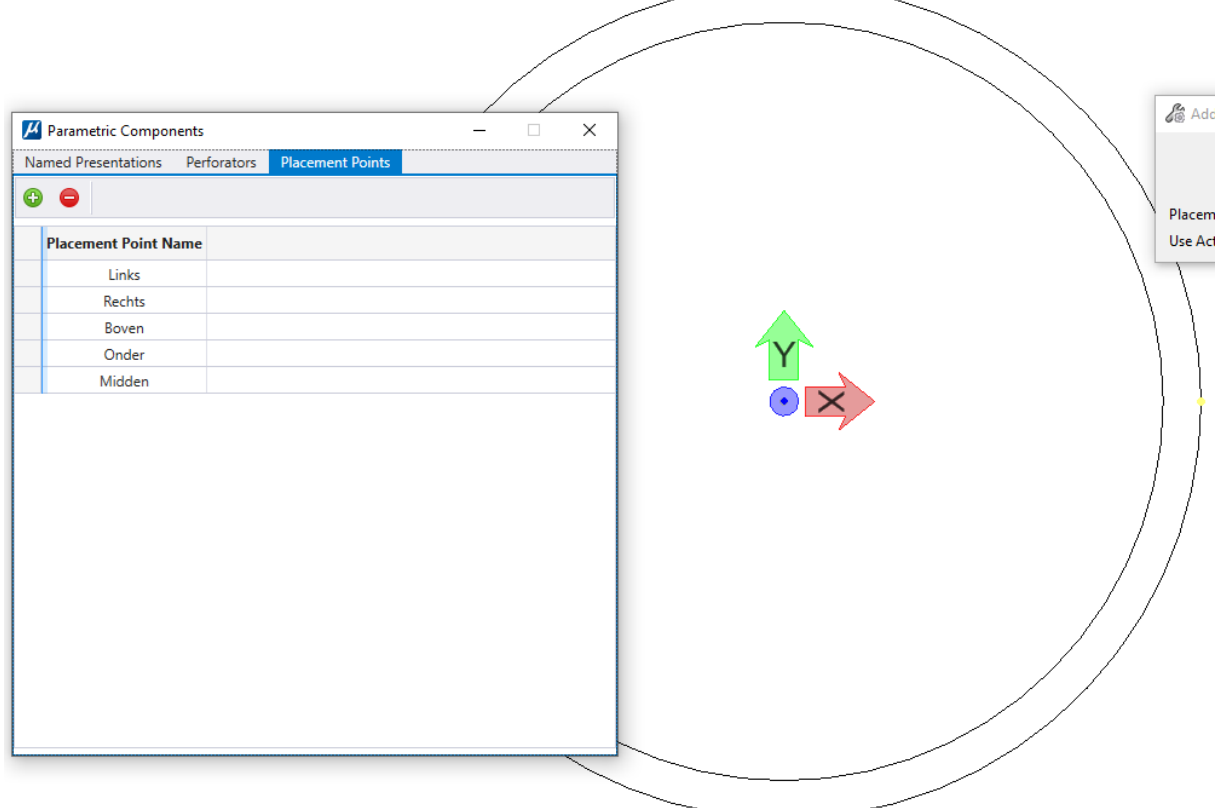

- 5. Op bovenstaand plaatje is het wat moeilijk te zien, maar er staan gele rondjes op de plaats van de Placement Points.
- 6. Ik heb ook nog een placement point in het midden van de cirkel gezet, maar daarvoor moet je wel een ander icoon kiezen in onderstaand scherm:

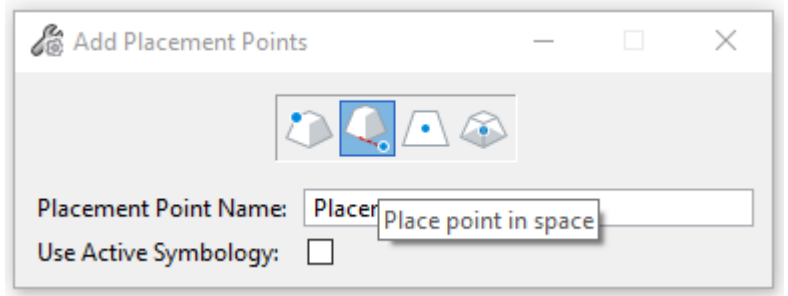

Namelijk het tweede icoon. Daarmee plaats je een Placement Point "in Space" in plaats van op een element in de cell.

7. Ga naar een (lege) tekening, open de cel-bibliotheek en plaats één van de cellen. Bij het plaatsen zie je meerdere opties voor de cell:

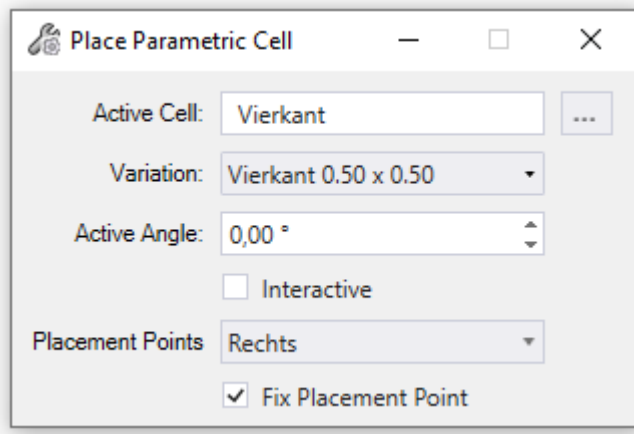

Je ziet Variation waar je de afmetingen van de cell kunt kiezen en Placement Points voor het 'Insertion Point' van de te plaatsen cel.

Door 'Fix Placement Point' aan te zetten (of te laten staan) worden de Placement Points aangepast aan de verschillende afmetingen.